# HP Photosmart A520 series

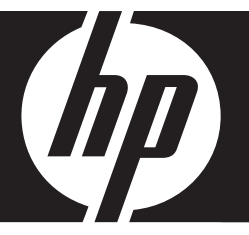

# Basics Guide Guide d'utilisation Guía básica

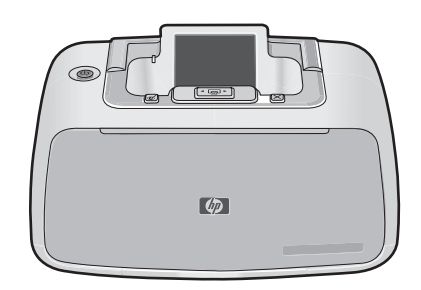

Download from Www.Somanuals.com. All Manuals Search And Download.

#### **Hewlett-Packard Company notices**

The information contained in this document is subject to change without notice.

All rights reserved. Reproduction, adaptation, or translation of this material is prohibited without prior written permission of Hewlett-Packard, except as allowed under copyright laws. The only warranties for HP products and services are set forth in the express warranty statements accompanying such products and services. Nothing herein should be construed as constituting an additional warranty. HP shall not be liable for technical or editorial errors or omissions contained herein.

© 2007 Hewlett-Packard Development Company, L.P.

Windows, Windows 2000, and Windows XP are U.S. registered trademarks of Microsoft Corporation.

Windows Vista is either a registered trademark or trademark of Microsoft Corporation in the United States and/or other countries.

Intel and Pentium are trademarks or registered trademarks of Intel Corporation or its subsidiaries in the United States and other countries.

The Bluetooth trademarks are owned by its proprietor and used by Hewlett-Packard Company under license.

#### **Avisos de Hewlett-Packard Company**

La información contenida en el presente documento está sujeta a cambios sin previo aviso.

Reservados todos los derechos. Quedan prohibidas la reproducción, adaptación o traducción del presente material sin previa autorización por escrito de Hewlett-Packard, excepto en los casos permitidos por las leyes de propiedad intelectual. Las únicas garantías para los productos y servicios HP son las descritas en las declaraciones expresas de garantía que acompañan a dichos productos y servicios. Nada de lo aquí indicado deberá interpretarse como una garantía adicional. HP no se responsabiliza de los posibles errores técnicos o editoriales ni de las omisiones que puedan existir en el presente documento.

© 2007 Hewlett-Packard Development Company, L.P.

Windows, Windows 2000 y Windows XP son marcas comerciales registradas en EE.UU. de Microsoft Corporation.

Windows Vista es una marca comercial o marca comercial registrada de Microsoft Corporation en los EE.UU. o en otros países.

Intel y Pentium son marcas comerciales o marcas comerciales registradas de Intel Corporation o de sus filiales en EE.UU. y en otros países.

Las marcas comerciales registradas Bluetooth son propiedad de su titular y son utilizadas bajo licencia por Hewlett-Packard Company.

#### **Avis publiés par la société Hewlett-Packard**

Les informations contenues dans ce document peuvent faire l'objet de modifications sans préavis.

Tous droits réservés. La reproduction, l'adaptation ou la traduction de ce matériel est interdite sans l'accord écrit préalable de Hewlett-Packard, sauf dans les cas permis par la législation relative aux droits d'auteur. Les seules garanties relatives aux produits et services HP sont décrites dans les déclarations de garantie expresse accompagnant lesdits produits et services. Aucun élément de ce document ne constitue une garantie supplémentaire. Hewlett-Packard ne saurait être tenu pour responsable des erreurs ou omissions techniques ou rédactionnelles de ce document. © 2007 Hewlett-Packard Development Company, L.P.

Windows, Windows 2000 et Windows XP sont des marques déposées de Microsoft Corporation aux Etats-Unis.

Windows Vista est une marque déposée ou une marque de Microsoft Corporation aux Etats-Unis et/ou dans d'autres pays.

Intel et Pentium sont des marques ou des marques déposées d'Intel Corporation ou de ses filiales aux Etats-Unis et dans d'autres pays.

Les marques Bluetooth appartiennent à leur propriétaire et sont utilisées par Hewlett-Packard Company sous licence.

# HP Photosmart A520 series HP Photosmart A520 series Basics Guide

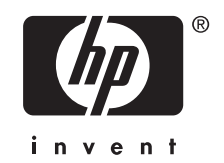

Download from Www.Somanuals.com. All Manuals Search And Download.

## **Contents**

### 1 Get started

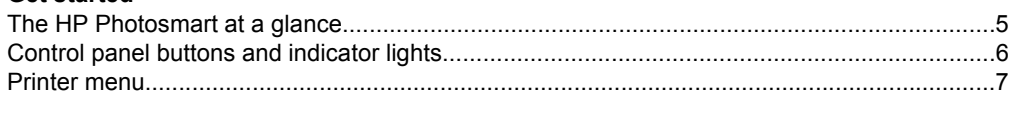

### 2 Print basics

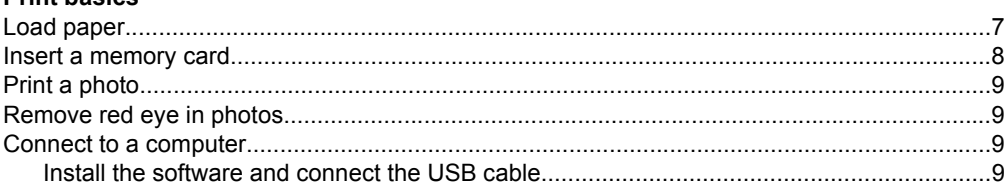

#### **Troubleshooting and Support**  $\mathbf{3}$

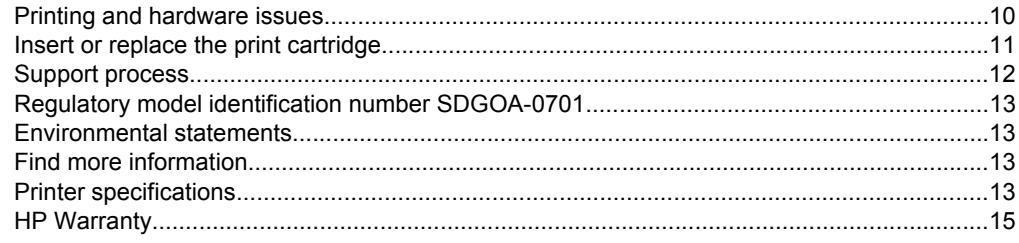

# <span id="page-4-0"></span>**1 Get started**

This section provides introductory information about the HP Photosmart A520 series printer.

## **The HP Photosmart at a glance**

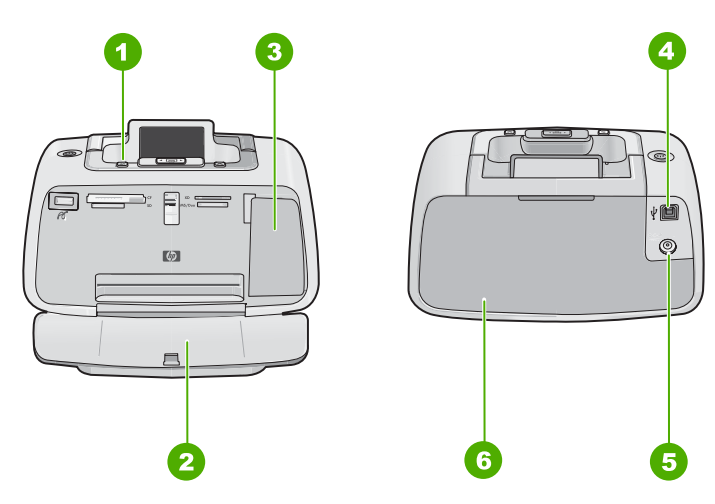

**Figure 1-1 Front and rear views**

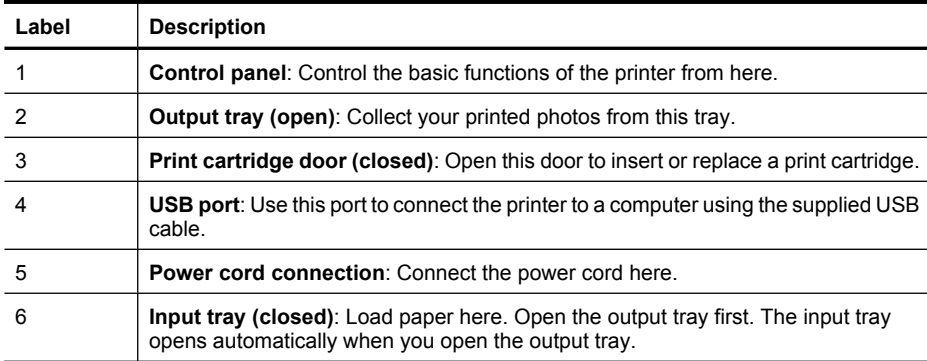

## <span id="page-5-0"></span>**Control panel buttons and indicator lights**

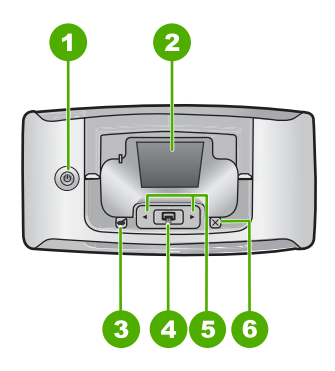

**Figure 1-2 Control panel**

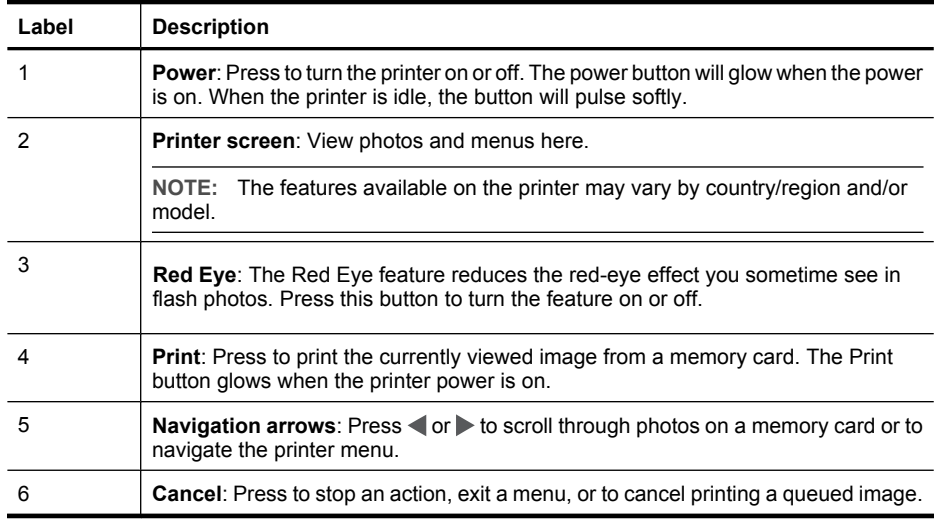

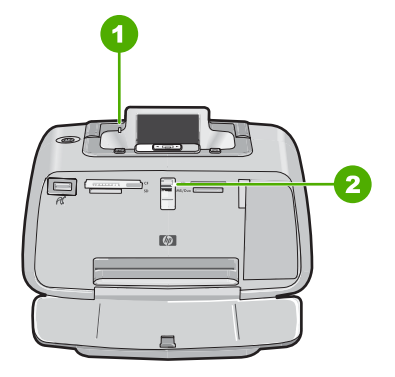

**Figure 1-3 Indicator lights**

**English**

<span id="page-6-0"></span>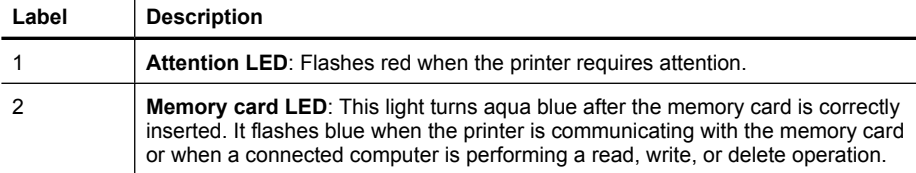

### **Printer menu**

The Printer menu gives you many print options, allows you to change the printer defaults, provides maintenance and troubleshooting tools, and provides how-to information for common printing tasks.

**NOTE:** The features available on the printer may vary by country/region and/or model.

#### **To use the Printer menu**

- **NOTE:** If there is a memory card inserted in the card slots, remove it to access the Printer menu.
- **1.** Press  $\triangleleft$  or  $\triangleright$  to open the Printer menu.
- **2.** Pressing will move to the next option and pressing will move to the previous menu option.
- **3.** Press **Print** to select an option. Menu options that are not accessible are dimmed.
- **4.** To exit a menu, press the **Cancel** button.

## **2 Print basics**

### **Load paper**

Use HP Advanced Photo Paper. It is especially designed to work with the inks in your printer to create beautiful photos. Other photo papers will produce inferior results.

The printer is set, by default, to print the best quality photos on HP Advanced Photo Paper. If you print on a different type of paper, be sure to change the paper type. For information on changing the paper type, see the onscreen Help.

To order HP papers and other supplies, go to [www.hp.com/buy/supplies](http://www.hp.com/buy/supplies). If prompted, choose your country/region, follow the prompts to select your product, and then click one of the shopping links on the page.

#### **To load paper**

**1.** Open the output tray. The input tray opens automatically.

<span id="page-7-0"></span>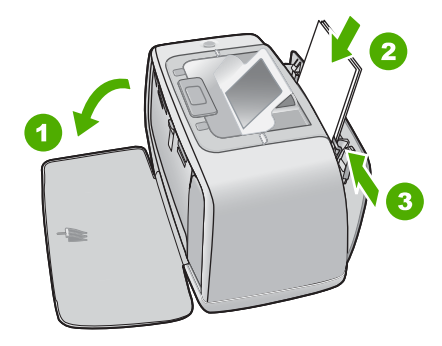

- **2.** Load up to 20 sheets of photo paper with the print side or glossy side facing the front of the printer. If you are using tabbed paper, load the paper so tab feeds in last. When loading, slide the paper to the left side of the input tray and push the paper down firmly until it stops.
- **3.** Adjust the paper-width guide to fit close to the edge of the paper without bending the paper.

## **Insert a memory card**

Insert a memory card into the appropriate slot with the label facing up and the metal contacts going in first. Refer to the figure to select the correct slot for your memory card.

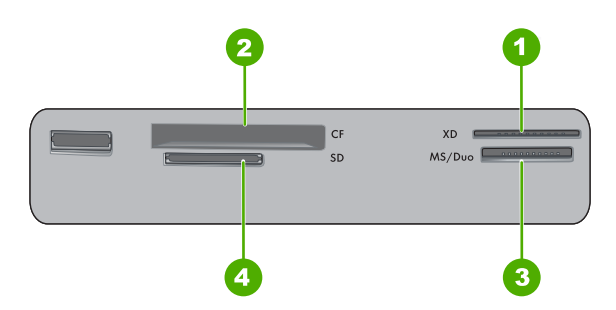

**Figure 2-1 Memory card slots**

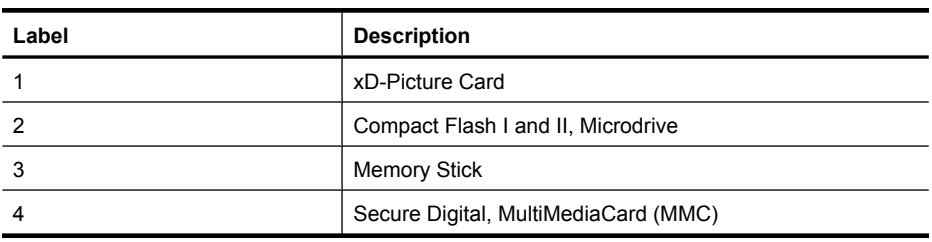

 $\triangle$  CAUTION: Do not pull out the memory card while the memory card light is flashing. A flashing light means the printer or computer is accessing the memory card. When the memory card light on the printer is solid, it is safe to pull the card out of the slot.

## <span id="page-8-0"></span>**Print a photo**

#### **To print a single photo**

- **1.** Navigate through the photos on the inserted memory card.
- **2.** Display the photo you want to print.
- **3.** Press **Print**.

**NOTE:** To print additional copies of the current image, press **Print** again.

### **Remove red eye in photos**

The HP Photosmart A520 series includes a red-eye reduction function that fixes that redeye effect that sometime occurs in flash photos. This feature is off by default when you on by pressing the **Red Eye** button. turn on the printer. If you want to print a photo using this feature, you can turn it

### **Connect to a computer**

Printing from a computer gives you more options for printing your images. Before printing from your computer, you must install the HP Photosmart software and connect the USB cable from the printer (using the USB port on the back) to your computer.

**NOTE:** The USB 2.0 cable required for printing from a computer might not be included in the box with the printer, so you might need to purchase it separately.

#### **Install the software and connect the USB cable**

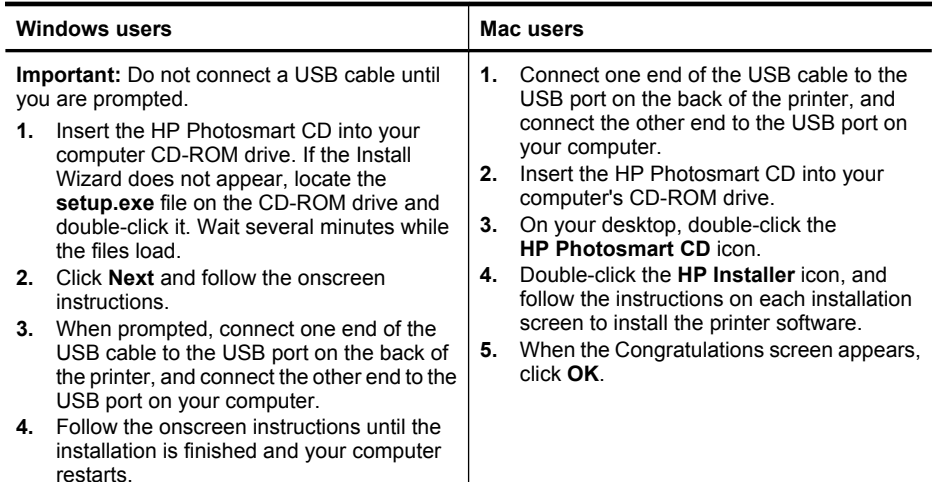

## **3 Troubleshooting and Support**

<span id="page-9-0"></span>The HP Photosmart A520 series printer is designed to be reliable and easy to use. This section answers frequently asked questions about using the printer and printing without a computer.

**NOTE:** Before contacting HP support, read this section for troubleshooting tips or go to the online support services at [www.hp.com/support.](http://www.hp.com/support)

## **Printing and hardware issues**

#### **The Attention light is flashing.**

**Cause:** A printer error has occurred. Try the following solutions.

#### **Solution:**

- Check the printer screen for instructions. If you have a digital camera connected to the printer, check the camera screen for instructions. If the printer is connected to a computer, check the computer monitor for instructions.
- Turn off the printer.
- If the light continues to flash, go to [www.hp.com/support](http://www.hp.com/support) or contact HP support.

#### **The printer is plugged in, but it will not turn on.**

#### **Solution:**

- The printer may be plugged into a power strip that is turned off. Turn on the power strip, and then turn on the printer.
- The printer may be plugged into an incompatible power source. If you are traveling abroad, make certain the power source in the country/region you are visiting complies with the power requirements and power cord of the printer.
- Check that the power adapter is functioning properly. To check the power adapter:
	- Make sure the power adapter is connected to your printer and a compatible power source.
	- Press and hold down the **Power** button on the printer. If the **Power** button lights up, then the power cord is working properly. If it fails to light, go to [www.hp.com/support](http://www.hp.com/support) or contact HP support.

#### **The paper does not feed into the printer correctly, or the image printed offcenter.**

#### **Solution:**

- The paper may not be loaded correctly. Reload the paper, making sure that the paper is correctly oriented in the input tray and that the paper-width guide fits close to the edge of the paper. For paper-loading instructions, see ["Load paper"](#page-6-0) [on page 7](#page-6-0).
- The print cartridge may need to be aligned. For more information, see the onscreen Help.
- The printer may need attention. Read the printer screen for instructions.
- <span id="page-10-0"></span>The power may be off or there may be a loose connection. Make sure that the power is on and the power cord is securely connected.
- The paper may have jammed while printing. See the following section for instructions on clearing a paper jam.

#### **The paper jammed while printing.**

**Solution:** Try the following steps to clear the paper jam:

- **1.** Turn off the printer, and then unplug it from the power source.
- **2.** Pull out any paper that is jammed in the printer.
- **3.** Remove any wrinkled or torn paper from the input tray or output tray. Load new paper in the input tray.
- **4.** Plug the printer back in, and turn it on. Try printing your document again.

#### **Print quality is poor.**

#### **Solution:**

- The print cartridge may be running out of ink. Check the ink-level icon on the printer screen, and replace the cartridge if necessary. For more information, see "Insert or replace the print cartridge" on page 11.
- The print cartridge may need to be cleaned or aligned. These tasks can be performed from the Printer menu. For more information on using the Printer menu, see ["Printer menu" on page 7](#page-6-0).
- Reduce the size of the image and try printing again. For better results in the future, set the digital camera to a higher photo resolution.
- Make sure you are using the right type of photo paper for the project. For more information, see ["Load paper" on page 7](#page-6-0).
- Make sure the print quality setting is set to the **Best** quality and that you have selected the correct paper type. For more information, see the onscreen Help.
- Your photos are instantly dry, and can be handled immediately after they are printed. However, HP recommends that you leave the printed surface of your photos exposed to the air for 3 minutes after printing, to allow the colors to fully develop before you stack them with other photos or place them in albums.

### **Insert or replace the print cartridge**

Use the HP 110 Tri-color Inkjet print cartridge to print black-and-white and color photos. HP Vivera Inks deliver true-to-life photo quality and exceptional fade resistance, resulting in vivid colors that last. HP Vivera Inks are specially formulated and scientifically tested for quality, purity, and fade resistance.

 $\triangle$  CAUTION: Check that you are using the correct print cartridges. Also, note that HP does not recommend modifying or refilling HP cartridges. Damage that results from modifying or refilling HP cartridges is not covered by the HP warranty.

For best print quality, HP recommends that you install all retail print cartridges before the date stamped on the box.

<span id="page-11-0"></span>**NOTE:** Ink from the cartridges is used in the printing process in a number of different ways, including in the initialization process, which prepares the device and cartridges for printing, and in printhead servicing, which keeps print nozzles clear and ink flowing smoothly. In addition, some residual ink is left in the cartridge after it is used. For more information see [www.hp.com/go/inkusage](http://www.hp.com/go/inkusage).

### **To insert or replace a print cartridge**

- **1.** Make sure the power is on and you have removed the cardboard from inside the printer.
- **2.** Open the print cartridge door of the printer.
- **3.** Remove the bright pink tape from the cartridge.

**NOTE:** Do not touch the copper-colored contacts on the print cartridge.

- **4.** If you are replacing a cartridge, push down and pull outward on the cartridge in the cradle to remove it.
- **5.** Hold the replacement cartridge with the label on top. Slide the cartridge at a slight upward angle into the cradle so the copper-colored contacts go in first. Push the cartridge until it snaps into place.
- **6.** Close the print cartridge door. The printer starts print cartridge alignment. See the onscreen Help for more information.

Recycle the old cartridge. The HP Inkjet Supplies Recycling Program is available in many countries/regions and lets you recycle used print cartridges free of charge. For more information, go to [www.hp.com/hpinfo/globalcitizenship/environment/recycle/](http://www.hp.com/hpinfo/globalcitizenship/environment/recycle/inkjet.html) [inkjet.html.](http://www.hp.com/hpinfo/globalcitizenship/environment/recycle/inkjet.html)

## **Support process**

### **If you have a problem, follow these steps:**

- **1.** Check the documentation that came with the HP Photosmart.
- **2.** Visit the HP online support Web site at [www.hp.com/support.](http://h20180.www2.hp.com/apps/Nav?h_pagetype=s-001&h_lang=en&h_cc=us&h_product=15100&h_client=s-h-m002-1&h_page=hpcom) HP online support is available to all HP customers. It is the fastest source for up-to-date device information and expert assistance and includes the following features:
	- Fast access to qualified online support specialists
	- Software and driver updates for the HP Photosmart
	- Valuable HP Photosmart and troubleshooting information for common problems
	- Proactive device updates, support alerts, and HP newsgrams that are available when you register the HP Photosmart
- **3.** For Europe only: Contact your local point of purchase. If the HP Photosmart has a hardware failure, you will be asked to bring it back to your local point of purchase. (Service is provided at no charge during the device limited warranty period. After the warranty period, you will be quoted a service charge.)
- **4.** Call HP support. Support options and availability vary by device, country/region, and language.

For a list of support phone numbers, see the phone number list on the inside of the back cover.

# **English**

## <span id="page-12-0"></span>**Regulatory model identification number SDGOA-0701**

For regulatory identification purposes, the product is assigned a Regulatory Model Number. The Regulatory Model Number for the product is SDGOA-0701. This regulatory number should not be confused with the marketing name (HP Photosmart A520 series) or product number (Q8526A).

## **Environmental statements**

For Environmental Stewardship information, see the onscreen Help.

## **Find more information**

Your new HP Photosmart A520 series printer comes with the following documentation:

- **Setup Guide**: The setup instructions explain how to set up the printer, install the HP Photosmart software, and print a photo. Read this document first.
- **Basics Guide:** This is the book you are reading.
- **Onscreen Help**: The onscreen Help describes how to use the printer with or without a computer and contains troubleshooting information.

After you have installed the HP Photosmart software on your computer, you can view the onscreen Help on your computer:

- **Windows PC**: From the **Start** menu, select **Programs** (in Windows XP or Vista, select **All Programs**) > **HP** > **HP Photosmart A520 series** > **Photosmart Help**.
- **Mac**: Select **Help** > **Mac Help** in the Finder, then select **Library** > **HP Product Help**.

## **Printer specifications**

For a complete list of specifications, see the onscreen Help. For information on accessing the onscreen Help, see "Find more information" on page 13.

#### **Operating System**

Microsoft® Windows XP Home, XP Professional, x64 Edition, or Vista Mac® OS X 10.3x, 10.4x

**Environmental Specifications Maximum during operation**: 5–40° C (41–104° F), 5–90% RH **Recommended during operation**: 15–35 ° C (59–95° F), 20–80% RH

**Power Consumption U.S.** Printing: 14.46 W Idle: 8.67 W Off: 6.63 W **International** Printing: 13.56 W Idle: 8.41 W Off: 7.19 W

#### (continued)

#### **Power Supply Model Number**

HP Part # 0957–2121 (North America), 120 Vac (±10%) 60 Hz (±3 Hz) HP Part # 0957–2120 (Rest of world), 100-240 Vac (±10%) 50/60 Hz (±3 Hz)

#### **Media sizes**

Photo paper 10 x 15 cm (4 x 6 inches)

Photo paper with tab 10 x 15 cm with 1.25 cm tab (4 x 6 inches with 0.5 inch tab)

Index cards 10 x 15 cm (4 x 6 inches)

A6 cards 105 x 148 mm (4.1 x 5.8 inches)

L-size cards  $90 \times 127$  mm  $(3.5 \times 5)$  inches)

L-size cards with tab  $90 \times 127$  mm with 12.5 mm tab  $(3.5 \times 5)$  inches with 0.5 inch tab) Supported only when printing from a computer: Hagaki, 101 x 203 mm (4 x 8 inches), Panorama photo paper 10 x 30 cm (4 x 12 inches)

#### **Paper Tray**

One 10 x 15 cm (4 x 6 inches) photo paper tray

#### **Paper Tray Capacity**

20 sheets of photo paper, maximum thickness 292 µm (11.5 mil) per sheet

10 sheets of 10 x 30 cm (4 x 12 inches) photo paper for panoramic printing

### <span id="page-14-0"></span>**HP Warranty**

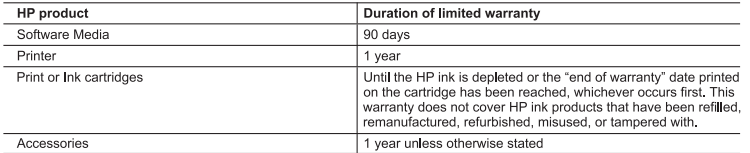

- A. Extent of limited warranty<br>1. Hewlett-Packard (HP) warrants to the end-user customer that the HP products specified above will be free from defects in materials and workmanship for the duration specified above, which duration begins on the date of purchase by the
	- n interested and working is the two dividends and working the dividend of the case of purchase by the<br>2. For software products, HP's limited warrant and policies only to a failure to execute programming instructions. HP do
	- any other problems, including those that arise as a result of:<br>a. Improper maintenance or modification;
		-
		- b. Software, media, parts, or supplies not provided or supported by HP;<br>c. Operation outside the product's specifications;
		- d. Unauthorized modification or misuse.
	- 4. For HP printer products, the use of a non-HP cartridge or a refilled cartridge does not affect either the warranty to the customer or any HP support contract with the customer. However, if printer failure or damage is attributable to the use of<br>a non-HP or refilled cartridge or an expired ink cartridge, HP will charge its standard time and ma Service the printer for the particular failure or damage.<br>
	5. If HP receives, during the applicable warranty period, notice of a defect in any product which is covered by HP's
	- warranty, HP shall either repair or replace the product, at HP's option.<br>6. If HP is unable to repair or replace, as applicable, a defective product which is covered by HP's warranty, HP shall,
	- within a reasonable time after being notified of the defect, refund the purchase price for the product.<br>7. HP shall have no obligation to repair, replace, or refund until the customer returns the defective product to HP.
	- 8. Any replacement product may be either new or like-new, provided that it has functionality at least equal to that of the
	- product being replaced.
	- 9. HP products may contain remanufactured parts, components, or materials equivalent to new in performance.<br>10. HP's Limited Warranty Statement is valid in any country where the covered HP product is distributed by HP Cont
	- for additional warranty services, such as on-site service, may be available from any authorized HP service facility in countries where the product is distributed by HP or by an authorized importer.
- 
- B. Limitations of warranty<br>ITO THE EXTENT ALLOWED BY LOCAL LAW, NEITHER HOR IN THE THE EXTENT ALLOWED BY LOCAL LAW, NEITHER HOR ITS THIRD PARTY SUPPLIERS MAKES ANY<br>TO THE WARRANTY OR CONDITION OF ANY KIND, WHETHER EXPRESS CONDITIONS OF MERCHANTABILITY, SATISFACTORY QUALITY, AND FITNESS FOR A PARTICULAR **PURPOSE**
- C. Limitations of liability
	- 1. To the extent allowed by local law, the remedies provided in this Warranty Statement are the customer's sole and exclusive remedies.
	- 2 TO THE EXTENT ALLOWED BY LOCAL LAW EXCEPT FOR THE OBLIGATIONS SPECIFICALLY SET FORTH IN TUTHE EXTRAINT ALLOWED BT LOCAL LAW, EACLEY TORT THE OBLIGATIONS SPECIFICALLY SET TORT IT IN THE WARRANTY STATEMENT, IN NO EVENT SHALL HP OR TS THRO PARTY SUPPLIERS BE LIABLE FOR<br>DIRECT, INDIRECT, SPECIAL, INCIDENTAL, OR C SUCH DAMAGES
- D. Local law
	- the world.
	- 2. To the extent that this Warranty Statement is inconsistent with local law, this Warranty Statement shall be deemed modified to be consistent with such local law. Under such local law, certain disclaimers and limitations of this Warranty<br>Statement may not apply to the customer. For example, some states in the United States, as well as s outside the United States (including provinces in Canada), may:<br>a. Preclude the disclaimers and limitations in this Warranty Statement from limiting the statutory rights of a consumer
		- (e.g., the United Kingdom);<br>b. Otherwise restrict the ability of a manufacturer to enforce such disclaimers or limitations; or
		-
	- C. Grant the customer additional warrantly rights, specify the duration of implied warranties which the manufacturer<br>C. Grant the customer additional warrantly rights, specify the duration of implied warranties which the m
	- APPLICABLE TO THE SALE OF THE HP PRODUCTS TO SUCH CUSTOMERS. **HP Limited Warranty**

#### Dear Customer.

You will find below the name and address of the HP entity responsible for the performance of the HP Limited Warranty in your country.

You may have additional statutory rights against the seller based on your purchase agreement. Those rights are not<br>in any way affected by this HP Limited Warranty.

Ireland: Hewlett-Packard Ireland Ltd. 30 Herbert Street IRL-Dublin 2

United Kingdom: Hewlett-Packard Ltd, Cain Road, Bracknell, GB-Berks RG12 1HN

Chapter 3

16 HP Photosmart A520 series

# Serie HP Photosmart A520 Guía básica de Serie HP Photosmart A520

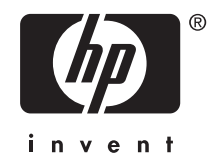

Download from Www.Somanuals.com. All Manuals Search And Download.

## Contenido

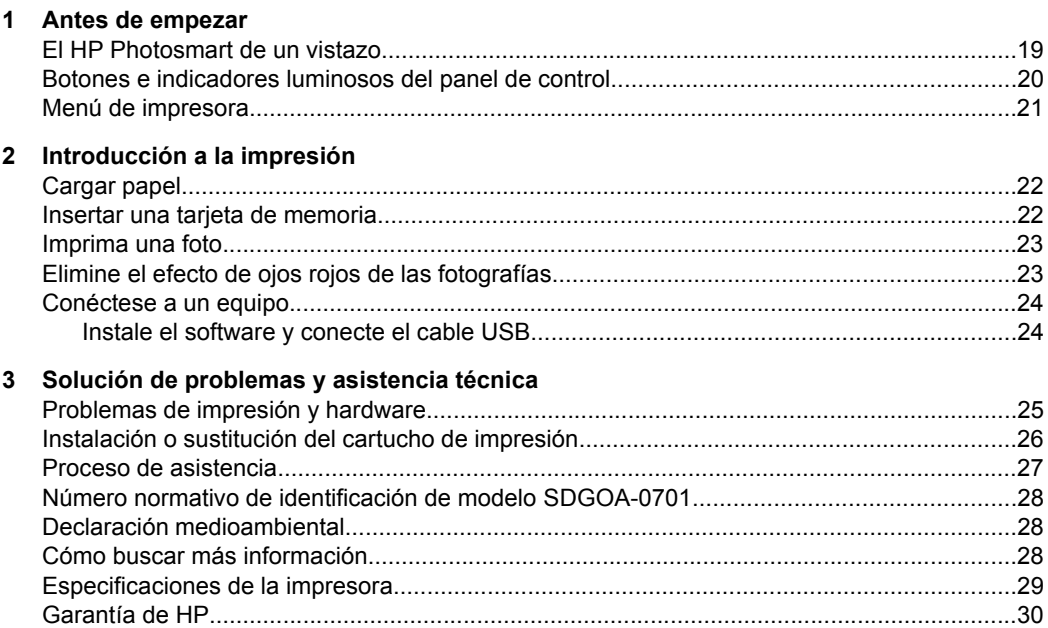

## <span id="page-18-0"></span>**1 Antes de empezar**

Esta sección ofrece información básica acerca de la impresora Serie HP Photosmart A520.

## **El HP Photosmart de un vistazo**

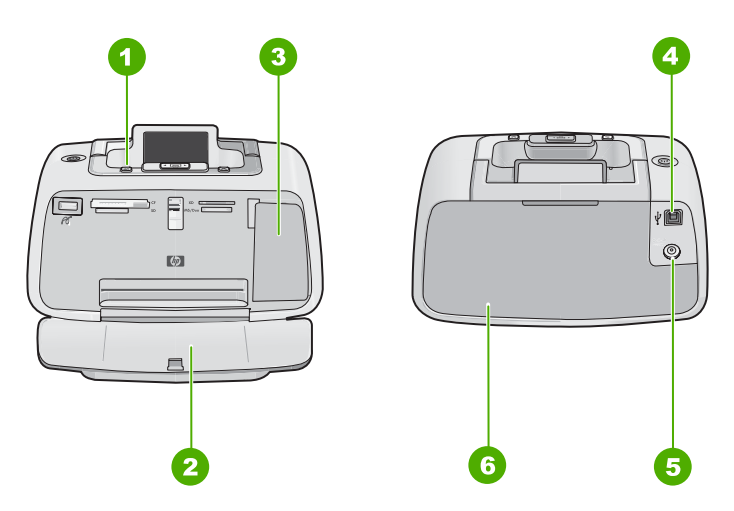

**Figura 1-1 Vistas frontal y posterior**

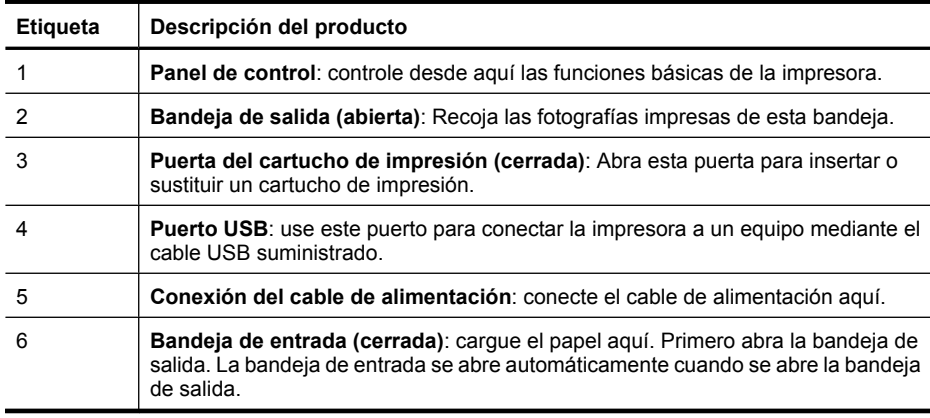

## <span id="page-19-0"></span>**Botones e indicadores luminosos del panel de control**

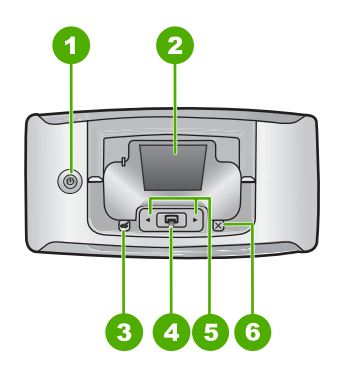

**Figura 1-2 Panel de control**

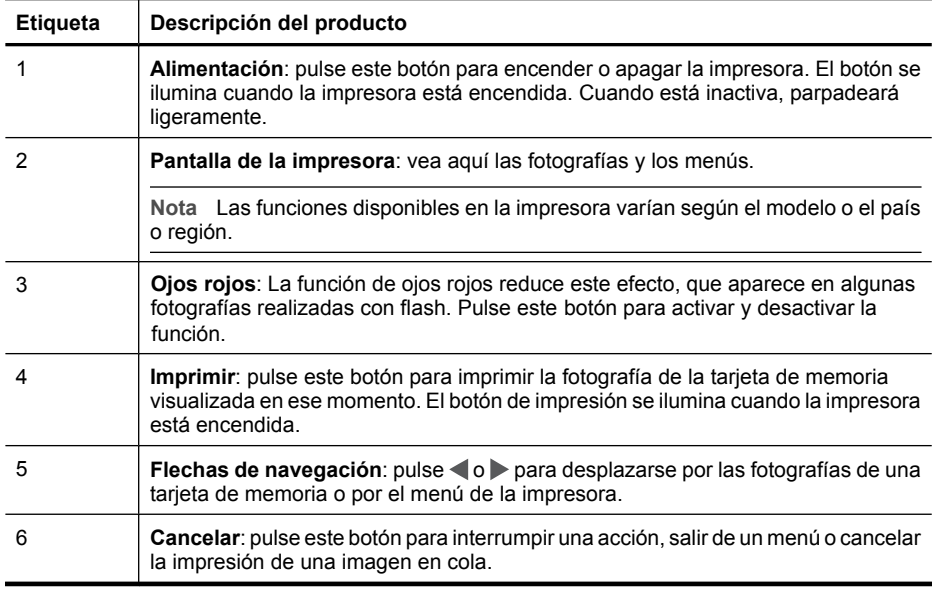

<span id="page-20-0"></span>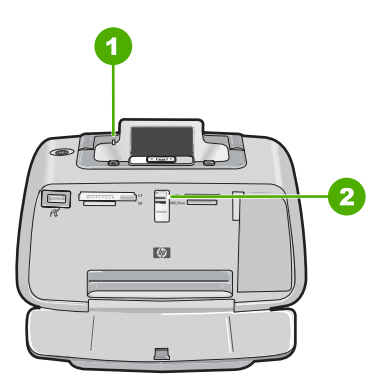

#### **Figura 1-3 Indicadores luminosos**

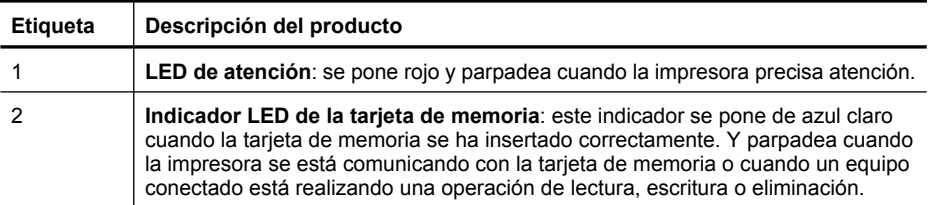

### **Menú de impresora**

El menú de la impresora ofrece muchas opciones de impresión, permite cambiar las opciones predeterminadas de la impresora, proporciona herramientas de mantenimiento y solución de problemas e incluye información detallada sobre cómo realizar tareas comunes de impresión.

**Nota** Las funciones disponibles en la impresora varían según el modelo o el país o región.

#### **Para utilizar el menú Impresora**

- **Nota** Si hay alguna tarjeta de memoria insertada en las ranuras, quítela para acceder al menú Impresora.
- **1.** Pulse ◀ o ▶ para abrir el menú Impresora.
- **2.** Si pulsa , se moverá a la siguiente opción y si pulsa , se moverá a la opción anterior.
- **3.** Para seleccionar una opción, pulse **Impresión**. Las opciones de menú a las que no es posible acceder aparecen atenuadas.
- **4.** Para salir de un menú, pulse el botón **Cancelar**.

## **2 Introducción a la impresión**

## <span id="page-21-0"></span>**Cargar papel**

Utilice papel fotográfico avanzado HP. Está diseñado especialmente para utilizarse con las tintas de su impresora para crear fotografías bonitas. Si utiliza otros papeles fotográficos obtendrá resultados de calidad inferior.

La impresora está configurada de forma predeterminada para imprimir fotos de máxima calidad en papel fotográfico avanzado HP. Si desea imprimir en otro tipo de papel, asegúrese de cambiar el tipo de papel. Para obtener información sobre cómo cambiar el tipo de papel consulte la Ayuda en línea.

Para pedir papeles HP y otros consumibles, visite [www.hp.com/buy/supplies](http://www.hp.com/buy/supplies). Si se le solicita, seleccione el país/región, siga las indicaciones para seleccionar el producto y haga clic en uno de los vínculos para comprar en la página.

#### **Para cargar papel**

**1.** Abra la bandeja de salida. La bandeja de entrada se abrirá automáticamente.

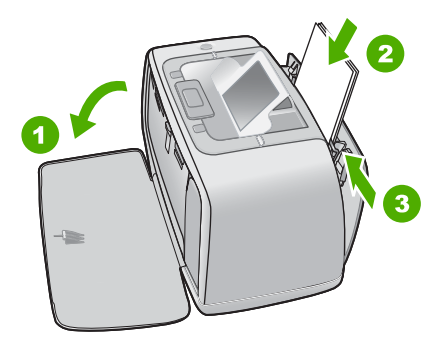

- **2.** Cargue hasta 20 hojas de papel fotográfico con la cara impresa o satinada orientada hacia la parte delantera de la impresora. Si está utilizando papel con pestañas, cárguelo de modo que la pestaña se introduzca al final. Cuando lo cargue, ajuste el papel hacia la parte izquierda de la bandeja de entrada y empújelo hacia abajo con firmeza hasta que se detenga.
- **3.** Mueva la guía de anchura de papel para que se ajuste perfectamente al borde del papel, sin doblarlo.

## **Insertar una tarjeta de memoria.**

Inserte una tarjeta de memoria dentro de la ranura apropiada con la etiqueta hacia arriba y de forma que la parte de los contactos metálicos entre primero. Consulte la ilustración para seleccionar la ranura correcta para su tarjeta de memoria.

<span id="page-22-0"></span>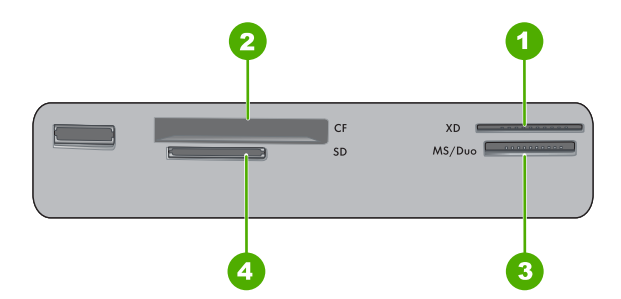

**Figura 2-1 Ranuras de tarjeta de memoria**

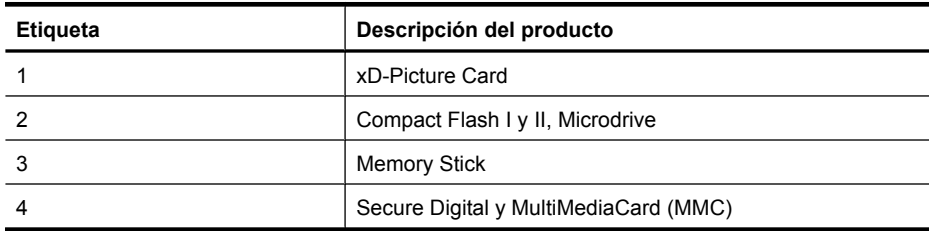

**Precaución** No retire la tarjeta de memoria mientras el indicador luminoso de la ranura para tarjeta de memoria esté parpadeando. Una luz intermitente indica que la impresora o el equipo están teniendo acceso a la tarjeta de memoria. Cuando permanezca encendida la luz de la tarjeta de memoria de la impresora, podrá retirar la tarjeta de la ranura.

## **Imprima una foto**

#### **Para imprimir una sola fotografía**

- **1.** Desplácese por las fotos de la tarjeta de memoria insertada.
- **2.** Muestre en pantalla la fotografía que desea imprimir.
- **3.** Pulse **Imprimir**.
	- **Nota** Para imprimir copias adicionales de la imagen actual, vuelva a pulsar **Imprimir**.

## **Elimine el efecto de ojos rojos de las fotografías**

La HP Photosmart A520 series incluye una función de reducción del efecto de ojos rojos Si desea imprimir una fotografía con esta característica, puede activarla pulsando **rojos**. el botón **Ojos** que corrige dicho efecto que a veces ocurre con fotografías tomadas con flash.

## <span id="page-23-0"></span>**Conéctese a un equipo**

Imprimir desde un ordenador permite utilizar más opciones de impresión de imágenes. Antes de imprimir desde el equipo, debe instalar el programa HP Photosmart y conectar el cable USB desde la impresora (mediante el puerto USB de la parte posterior) al equipo.

**If Nota** El cable USB 2.0 que se necesita para imprimir desde un equipo puede que no esté incluido en la caja de la impresora, de modo que quizá deba comprarlo por separado.

### **Instale el software y conecte el cable USB**

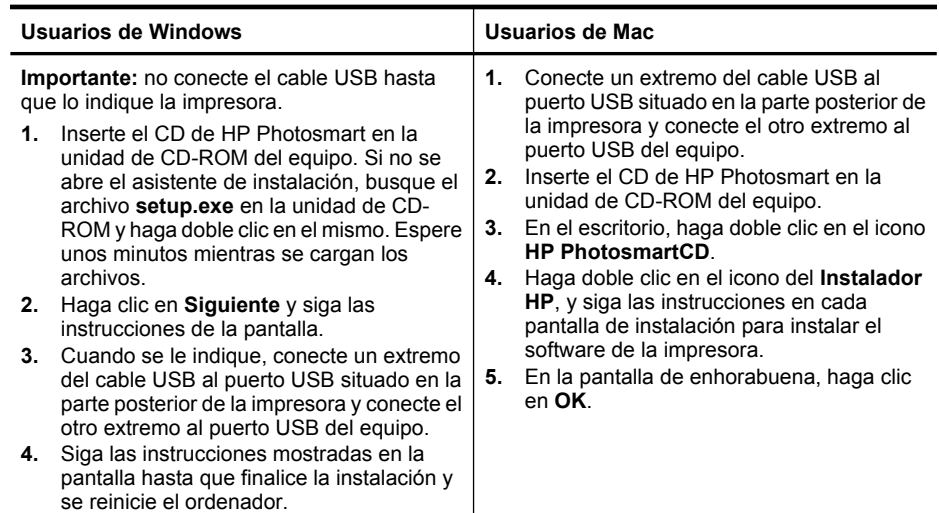

## **3 Solución de problemas y asistencia técnica**

La impresora Serie HP Photosmart A520 ha sido diseñada para ofrecer fiabilidad y un fácil manejo. En esta sección se responden las preguntas más frecuentes sobre el uso de la impresora y la impresión sin un equipo.

*A* Nota Antes de ponerse en contacto con el servicio de asistencia técnica de HP, lea esta sección de consejos para la resolución de problemas o visite los servicios de asistencia en línea en la dirección [www.hp.com/support](http://www.hp.com/support).

## <span id="page-24-0"></span>**Problemas de impresión y hardware**

#### **El indicador luminoso de Atención parpadea.**

**Causa:** Se ha producido un error en la impresora. Intente las siguientes soluciones.

#### **Solución:**

- Consulte la pantalla de la impresora para obtener instrucciones. Si tiene una cámara digital conectada a la impresora, consulte la pantalla de la cámara para obtener instrucciones. Si la impresora está conectada a un equipo, consulte las instrucciones que aparecen en el monitor.
- Apague la impresora.
- Si el indicador luminoso sigue parpadeando, visite el sitio Web [www.hp.com/](http://www.hp.com/support) [support](http://www.hp.com/support) o póngase en contacto con asistencia técnica de HP.

#### **La impresora está conectada, pero no se enciende.**

#### **Solución:**

- La impresora puede estar conectada a una regleta de conexiones que esté apagada. Conecte la regleta de conexiones y encienda la impresora.
- Es posible que la impresora esté conectada a una fuente de alimentación incompatible. Si viaja al extranjero, asegúrese de que la alimentación eléctrica del país/región que visite cumple con los requisitos y el cable de alimentación de la impresora.
- Compruebe que el adaptador esté funcionando correctamente. Para comprobar el adaptador:
	- Asegúrese de que el adaptador esté conectado a la impresora y a una fuente de alimentación compatible.
	- Mantenga pulsado el botón de **encendido** de la impresora. Si el botón de **encendido** se ilumina, el cable de alimentación estará funcionando correctamente. Si no se ilumina, visite el sitio web [www.hp.com/support](http://www.hp.com/support) o póngase en contacto con el servicio de asistencia técnica de HP.

#### **El papel no entra correctamente en la impresora o la imagen queda impresa de forma descentrada.**

#### **Solución:**

- Probablemente no se haya cargado el papel correctamente. Vuelva a cargar el papel, asegurándose de que quede orientado correctamente en la bandeja de entrada y de que la guía de anchura de papel se ajusta al borde del papel. Para obtener instrucciones acerca de cómo cargar el papel, consulte la sección ["Cargar papel" en la página 22.](#page-21-0)
- Es posible que el cartucho de impresión deba alinearse. Para obtener más información, consulte la ayuda en pantalla.
- Es posible que haya que revisar la impresora. Consulte la pantalla de la impresora para obtener instrucciones.

**Español**

- <span id="page-25-0"></span>• Tal vez esté apagada la impresora o haya una conexión suelta. Compruebe si la impresora está encendida y el cable de alimentación bien conectado.
- El papel puede haberse atascado al imprimir. Consulte la siguiente sección para obtener instrucciones sobre cómo eliminar un atasco de papel.

#### **El papel se atasca al imprimir.**

**Solución:** Pruebe a llevar a cabo los siguientes pasos para resolver un atasco de papel:

- **1.** Apague la impresora y desconéctela de la fuente de alimentación.
- **2.** Quite el papel atascado de la impresora.
- **3.** Retire cualquier papel arrugado o rasgado que haya en la bandeja de entrada o en la bandeja de salida. Cargue papel nuevo en la bandeja de entrada.
- **4.** Vuelva a conectar la impresora y enciéndala. Pruebe a imprimir el documento de nuevo.

#### **La calidad de impresión es deficiente.**

#### **Solución:**

- Puede estar agotándose la tinta del cartucho. Compruebe el icono de nivel de tinta en la pantalla de la impresora y sustituya el cartucho si es necesario. Para obtener más información, consulte la sección "Instalación o sustitución del cartucho de impresión" en la página 26.
- Es posible que el cartucho de impresión deba limpiarse o alinearse. Estas tareas se pueden realizar desde el menú Impresora. Para obtener más información sobre el uso del menú Impresora, consulte ["Menú de impresora"](#page-20-0) [en la página 21.](#page-20-0)
- Reduzca el tamaño de la imagen e intente imprimir de nuevo. Para obtener mejores resultados en el futuro, ajuste la cámara digital a una resolución fotográfica más alta.
- Asegúrese de que está utilizando el tipo adecuado de papel fotográfico para el proyecto. Para obtener más información, consulte la sección ["Cargar papel"](#page-21-0) [en la página 22.](#page-21-0)
- Asegúrese de que el parámetro de calidad de impresión está fijado como **Óptimo** y que ha seleccionado el tipo de papel correcto. Para obtener más información, consulte la ayuda en pantalla.
- Las fotografías se secan instantáneamente, de modo que puede utilizarlas inmediatamente después de imprimirlas. Sin embargo, HP recomienda que deje la superficie impresa de las fotografías expuesta al aire durante 3 minutos después de la impresión, para permitir que los colores se revelen por completo antes de apilarlas con otras fotografías o de colocarlas en álbumes.

## **Instalación o sustitución del cartucho de impresión**

Utilice el cartucho de impresión HP 110 Tri-color Inkjet para imprimir fotografías en blanco y negro, y de color.

<span id="page-26-0"></span>Las tintas HP Vivera ofrecen una calidad fotográfica que parece real y una resistencia al desgaste que proporciona colores intensos y duraderos. Las tintas HP Vivera se han formulado y probado científicamente para conseguir la mejor calidad, pureza y resistencia al desvanecimiento.

**Precaución** Compruebe que utiliza los cartuchos de impresión adecuados. Asimismo, observe que HP no recomienda modificar ni rellenar los cartuchos HP. La garantía de la impresora HP no cubre los daños producidos como consecuencia de la modificación o el rellenado de los cartuchos HP.

Para obtener una mayor calidad de impresión, HP le recomienda instalar todos los cartuchos de impresión antes de la fecha que figure en la caja.

**Nota** La tinta de los cartuchos se emplea durante el proceso de impresión de varias maneras, incluido el proceso de inicialización, que prepara el dispositivo y los cartuchos para la impresión, y el servicio de los cabezales de impresión, que mantiene las boquillas de impresión limpias y facilita el paso correcto de la tinta. También se deja parte de la tinta en el cartucho después de su utilización. Para más información, visite [www.hp.com/go/inkusage.](http://www.hp.com/go/inkusage)

#### **Para insertar o sustituir un cartucho de impresión**

- **1.** Asegúrese de que la impresora está encendida y de que se ha retirado el cartón de su interior.
- **2.** Abra la cubierta de los cartuchos de impresión de la impresora.
- **3.** Retire la cinta rosa brillante del cartucho de impresión.

**W** Nota No toque los contactos color cobre del cartucho de impresión.

- **4.** Si va a sustituir un cartucho, presiónelo y tire de él hacia fuera para extraerlo del soporte.
- **5.** Sostenga el cartucho de sustitución con la etiqueta en la parte superior.Deslice el cartucho ligeramente inclinado hacia arriba en el soporte de modo que los contactos de color cobre se introduzcan primero.Presione el cartucho hasta que encaje en su sitio.
- **6.** Cierre la cubierta del cartucho de impresión. La impresora inicia la alineación del cartucho de impresión. Consulte la Ayuda en pantalla para obtener más información. Recicle el cartucho viejo. El programa de reciclaje de suministros de HP para inyección de tinta está disponible en muchos países/regiones y permite reciclar los cartuchos de impresión usados de forma gratuita. Para obtener más información, visite [www.hp.com/hpinfo/globalcitizenship/environment/recycle/inkjet.html](http://www.hp.com/hpinfo/globalcitizenship/environment/recycle/inkjet.html)

## **Proceso de asistencia**

#### **Si surge algún problema, siga los pasos que se indican a continuación:**

- **1.** Consulte la documentación que acompaña a HP Photosmart.
- **2.** Consulte el sitio Web de ayuda en línea de HP en [www.hp.com/support.](http://h20180.www2.hp.com/apps/Nav?h_pagetype=s-001&h_lang=es&h_cc=all&h_product=15100&h_client=s-h-m002-1&h_page=hpcom) Todos los clientes de HP tienen acceso a la ayuda en línea de HP. Es la manera más rápida

<span id="page-27-0"></span>de obtener información actualizada sobre el dispositivo y asistencia de expertos, y presenta las siguientes funciones:

- Acceso rápido a especialistas cualificados de asistencia en línea.
- Actualizaciones de software y controladores de HP Photosmart.
- Información valiosa sobre HP Photosmart y la solución de los problemas habituales.
- Actualizaciones activas del dispositivo, avisos de asistencia y comunicados de prensa HP que están disponibles al registrar HP Photosmart.
- **3.** Sólo para Europa: póngase en contacto con el punto de distribución más cercano. Si la HP Photosmart presenta un fallo de hardware, debe llevarla al distribuidor local. (El servicio técnico es gratuito durante el periodo de garantía limitada del dispositivo. Tras expirar este periodo, deberá pagar el servicio técnico.)
- **4.** Llame al servicio de asistencia de HP. Las opciones de asistencia técnica y disponibilidad varían en función del dispositivo, el país/región y el idioma. Encontrará una lista de números de teléfono de asistencia técnica en el dorso de la contraportada.

## **Número normativo de identificación de modelo SDGOA-0701**

A efectos de identificación normativa, al producto se le asigna un número normativo de modelo. El número normativo de modelo para este producto es SDGOA-0701. No debe confundirse este número normativo con el nombre comercial (Serie HP Photosmart A520) o el número de producto (Q8526A).

## **Declaración medioambiental**

Para obtener información sobre una buena administración del medioambiente (Environmental Stewardship), consulte la Ayuda en pantalla.

## **Cómo buscar más información**

Su nueva impresora Serie HP Photosmart A520incluye la siguiente documentación:

- **Guía de instalación**: Las instrucciones de instalación explican cómo configurar la impresora, instalar el software de HP Photosmart e imprimir una fotografía. Lea detenidamente este documento.
- **Guía básica**: Es el libro que está leyendo.
- **Ayuda en pantalla**: La Ayuda de en pantalla explica cómo utilizar la impresora con o sin un equipo e incluye información sobre la solución de problemas de software.

Una vez que haya instalado el software HP Photosmart en el equipo, podrá ver la Ayuda en pantalla en su equipo:

- **Equipo con Windows**: En el menú **Inicio**, seleccione **Programas** (en Windows XP, seleccione **Todos los programas**) > **HP** > **HP Photosmart A520 Series** > **Ayuda de Photosmart**.
- **Mac**: En el Finder, seleccione **Ayuda** > **Ayuda Mac** y, a continuación, seleccione **Biblioteca** > **Ayuda para productos HP**.

### <span id="page-28-0"></span>**Especificaciones de la impresora**

Para obtener una lista completa de especificaciones, vea la Ayuda en pantalla. Para obtener información sobre cómo acceder a la Ayuda en pantalla, consulte ["Cómo buscar](#page-27-0) [más información" en la página 28](#page-27-0).

#### **Sistema operativo**

Microsoft® Windows XP Home, XP Professional, x64 Edition o Vista Mac® OS X 10.3x, 10.4x

#### **Especificaciones medioambientales**

**Máxima durante funcionamiento**: 5-40° C (41-104° F), 5-90% HR **Recomendada durante funcionamiento**: 15-35 ° C (59-95° F), 20-80% HR

#### **Consumo de energía**

**EE. UU.** Durante la impresión: 14,46 W Inactiva: 8,67 W Desactivado: 6,63 W **Internacional** Durante la impresión: 13,56 W Inactiva: 8,41 W Desactivado: 7,19 W

#### **Número de modelo de la fuente de alimentación**

Pieza HP n.º 0957-2121 (Norteamérica), 120 Vac (±10%) 60 Hz (±3 Hz) Pieza HP n.º 0957-2120 (resto del mundo), 100-240 V CA (± 10%) 50/60 Hz (± 3 Hz)

#### **Tamaños de papel**

Papel fotográfico 10 x 15 cm (4 x 6 pulgadas)

Papel fotográfico con pestaña 10 x 15 cm con pestaña de 1,25 cm (4 x 6 pulgadas con pestaña de 0,5 pulgadas)

Tarjetas de índice 10 x 15 cm (4 x 6 pulgadas)

Tarjetas A6 105 x 148 mm (4,1 x 5,8 pulgadas)

Tarjetas de tamaño L 9 x 12,7 cm (3,5 x 5 pulgadas)

Tarjetas de tamaño L con pestaña 90 x 127 mm con pestaña de 12,5 mm (3,5 x 5 pulgadas con pestaña de 0,5 pulgadas)

Tamaños admitidos en la impresión desde un equipo: Hagaki de 101 x 203 mm (4 x 8 pulgadas), papel panorámico de 10 x 30 cm (4 x 12 pulgadas)

#### **Bandeja de papel**

Una bandeja de papel fotográfico de 10 x 15 cm (4 x 6 pulgadas)

#### **Capacidad de la bandeja de papel**

20 hojas de papel fotográfico, grosor máximo de 292 µm (11,5 mil) por hoja

Papel fotográfico de 10 hojas de 10 x 30 cm (4 x 12 pulgadas) para la impresión panorámica

## <span id="page-29-0"></span>**Garantía de HP**

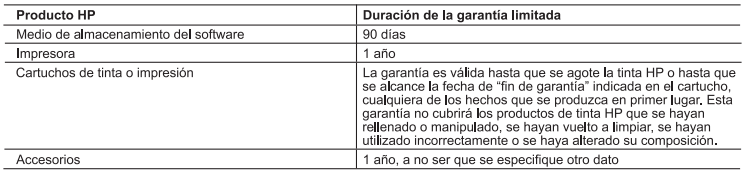

- A. Alcance de la garantía limitada<br>1. Hewlett-Packard (HP) garantiza al usuario final que el producto de HP especificado no tendrá defectos de materiales ni Free transformation and the parameter indicado, cuya duración empleza el día de la compra por parte del diente.<br>2. Para los productos de software, la garantía limitada de HP se aplica únicamente a la incapacidad del progra
	- errores. s en oris antia limitada de HP abarca sólo los defectos que se originen como consecuencia del uso normal del producto,<br>y no cubre otros problemas, induyendo los originados como consecuencia de:<br>a. Mantenimiento o modificac
		-
		-
		-
	- a. Manteimiento o modificación indebidos;<br>
	.. Uso que no seguera los consumibles que HP no proporcione o no admita;<br>
	... Uso que no se ajuste a las especificaciones del producto;<br>
	... Uso que no se ajuste a las especificac
	-
	- defecto.
	- y viviou.<br>In haya devuelto a HP, diente<br>Bo haya devuelto a HP no tendrá obligación alguna de reparar, sustituir o probar<br>B. Los productos de sustitución pueden ser nuevos o seminuevos, siempre que sus prestaciones sean igu
	- que las del producto sustituido.<br>9. Los productos HP podrían incluir piezas, componentes o materiales refabricados equivalentes a los nuevos en cuanto
	- al rendimiento.
	- e ne homenenco.<br>10. La Declaración de garantía limitada de HP es válida en cualquier país en que los productos HP cubiertos sean<br>19. distribuídos por HP. Es posible que existan contratos disponibles para servicios de garan
- 
- servicio in stud, en cualquier summistrator de servicios autonzado por HP, en aquellos países donde HP o un<br>B. Limitationes de la grantía<br>B. Limitationes de la grantía<br>HASTA DONDE LO PERMITAN LAS LEYES LOCALES, NI HP NI SU
- -
- DETERMINADO.<br>
C. Limitaciones de responsabilidad<br>
1. Hasta donde lo permitan las leyes locales, los recursos indicados en esta Dedaración de garantía son los únicos y<br>
2. HASTA EL PUNTO PERMITIDO POR LA LEY LOCAL, EXCEPTO
- - James Dedaración de garantía confiere derechos legales específicos al cliente. El cliente podría también gozar de otros<br>derechos que varian según el estado (en Estados Unidos), la provincia (en Canadá), o la entidad gub
	- cuature oror para del mundo.<br>
	2. Hasta donde se establezca que esta Declaración de garantía contraviene las leyes locales, dicha Declaración de<br>
	garantía es considerar modificada para acatar tales leyes locales. Bajo dicha
		- a. Evitar que las renuncias y limitaciones de esta Declaración de garantía limiten los derechos estatutarios del cliente<br>(por ejemplo, en el Reino Unido);<br>b. Restringir de otro modo la capacidad de un fabricante de aumenta
		-
	- C. Offecer al usuario derechos adicionales de garantia, especificar la duración de las garantias implicitas.<br>
	puede renunciar el fabricante o permitir limitationes en la duración de las garantias implicitas.<br>
	3. LOS TÉRMIN PERTINENTES A LA VENTA DE PRODUCTOS HP A DICHOS CLIENTES, SINO QUE SON ADICIONALES A LOS **FERTINE**

#### Información sobre la Garantía Limitada del Fabricante HP

#### Estimado Cliente:

Adjunto puede encontrar el nombre y dirección de las entidades HP que proporcionan la Garantía Limitada de HP (garantía del fabricante) en su país.

- Usted puede tener también frente al vendedor los derechos que la ley le conceda, conforme a lo estipulado en el<br>contrato de compra, que son adicionales a la garantía del fabricante y no quedan limitados por ésta.
- España: Hewlett-Packard Española S.L., C/ Vicente Aleixandre 1, Parque Empresarial Madrid Las Rozas, 28230 Las Rozas, Madrid

## HP Photosmart série A520

Guide d'utilisation de l'imprimante HP Photosmart série A520

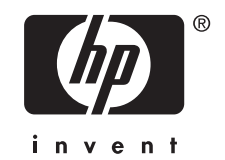

## **Sommaire**

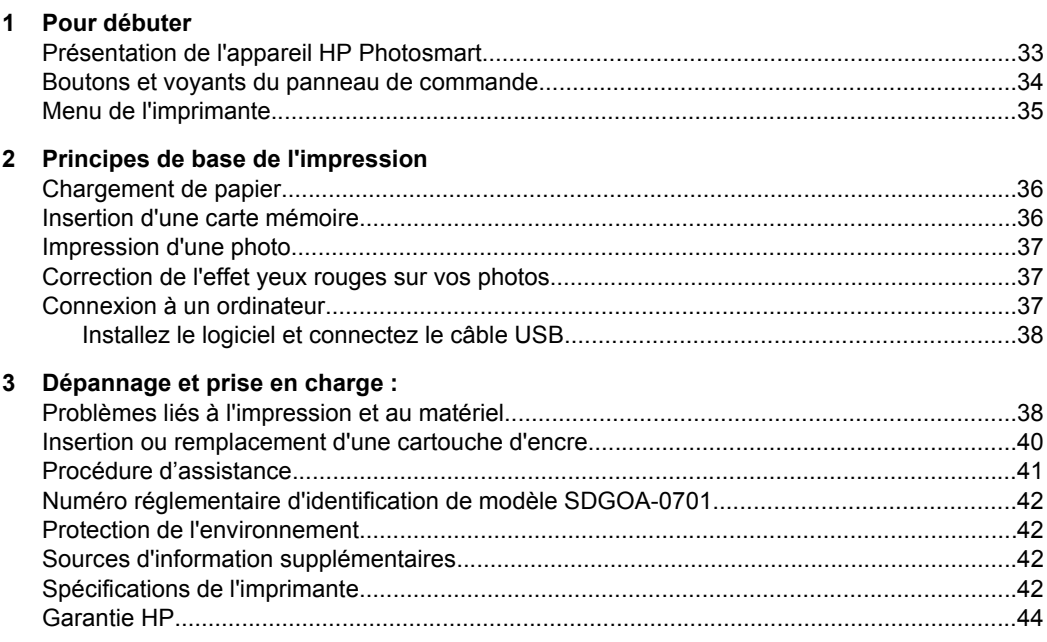

## <span id="page-32-0"></span>**1 Pour débuter**

Cette section contient une présentation de l'imprimante HP Photosmart série A520.

## **Présentation de l'appareil HP Photosmart**

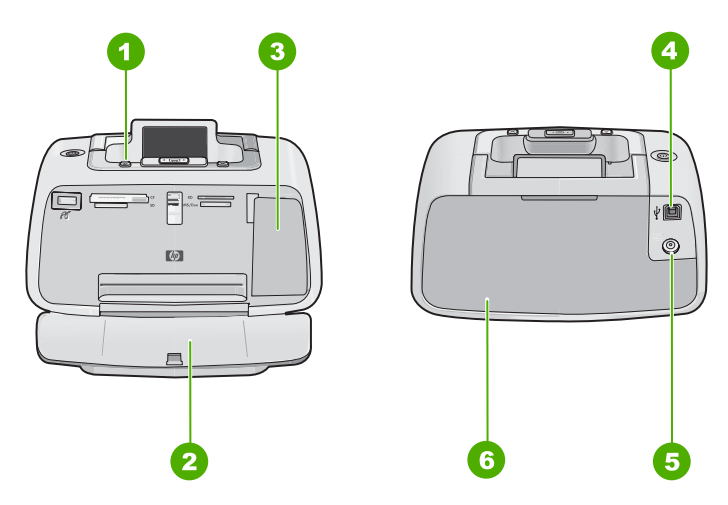

**Figure 1-1 Vues avant et arrière**

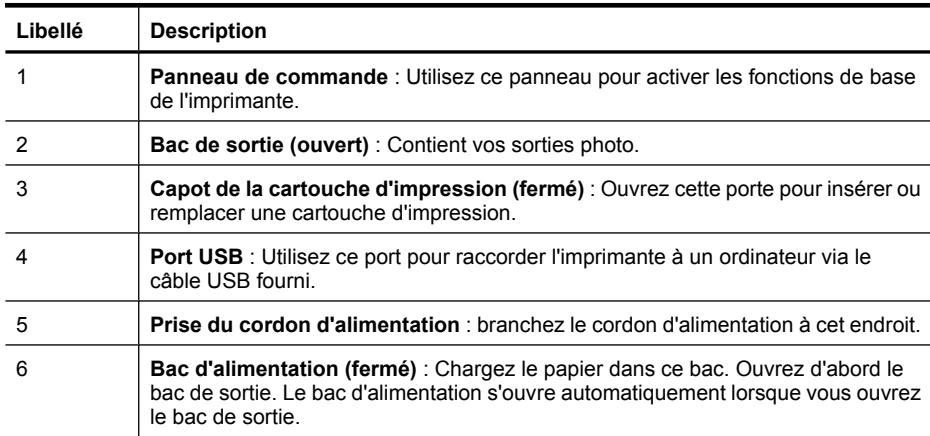

## <span id="page-33-0"></span>**Boutons et voyants du panneau de commande**

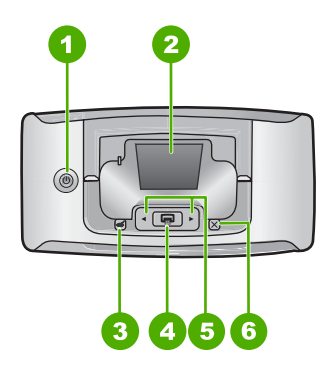

**Figure 1-2 Panneau de commande**

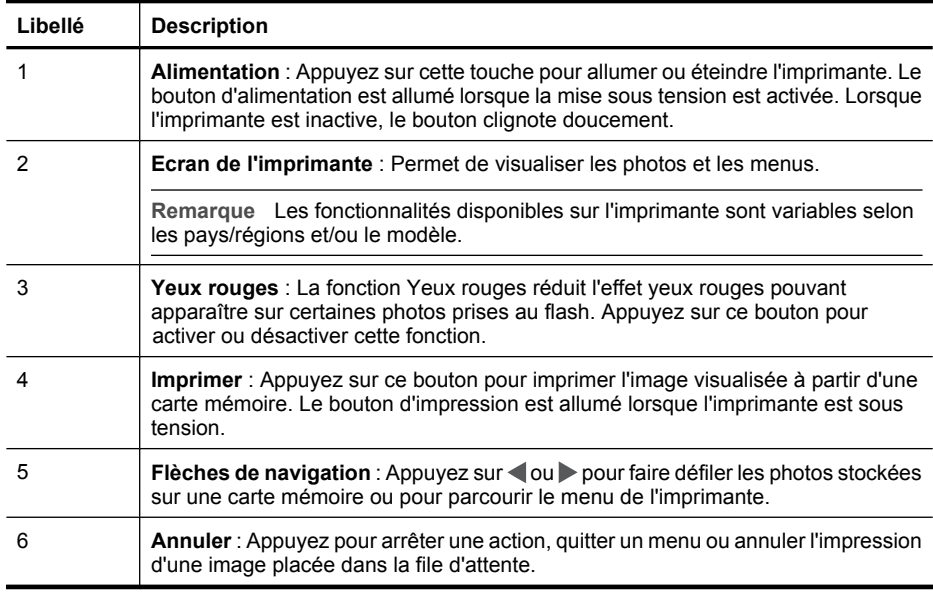

<span id="page-34-0"></span>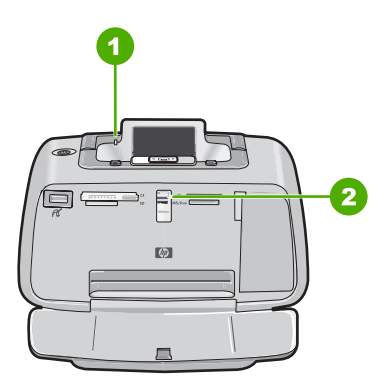

**Figure 1-3 Voyants indicateurs**

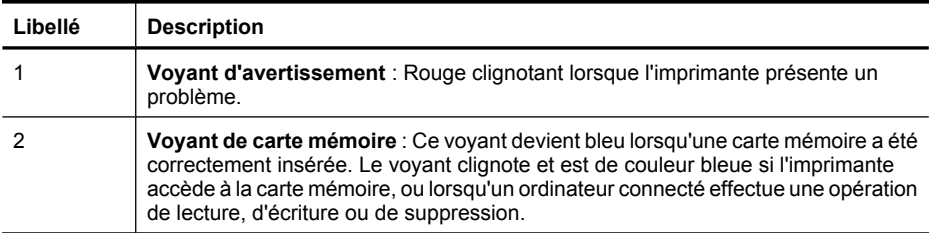

## **Menu de l'imprimante**

Grâce aux menus de l'imprimante, vous pouvez accéder à de nombreuses options d'impression, modifier les paramètres par défaut, disposer d'outils de dépannage et de maintenance et consulter des instructions relatives aux travaux d'impression courants.

**Remarque** Les fonctionnalités disponibles sur l'imprimante sont variables selon les pays/régions et/ou le modèle.

#### **Pour utiliser le menu de l'imprimante**

- **Remarque** Si une carte mémoire contenant des fichiers est insérée dans le logement approprié de l'imprimante, retirez-la pour accéder au menu Imprimante.
- **1.** Appuyez sur  $\triangleleft$  ou sur  $\triangleright$  pour ouvrir le menu de l'imprimante.
- **2.** Appuyez sur bour passer à l'option suivante, ou sur  $\blacktriangleleft$  pour revenir à l'option précédente.
- **3.** Appuyez sur **Imprimer** pour sélectionner une option. Les options de menu non accessibles sont grisées.
- **4.** Appuyez sur **Annuler** pour quitter un menu.

## **2 Principes de base de l'impression**

## <span id="page-35-0"></span>**Chargement de papier**

Utilisez du papier photo avancé HP. Ce papier est spécialement conçu pour être utilisé avec les encres de votre imprimante afin de créer de magnifiques photos. Les autres papiers photo produiront des résultats de qualité inférieure.

L'imprimante est définie par défaut pour imprimer des photos de la meilleure qualité sur du Papier photo avancé HP. Si vous imprimez sur un type différent de papier, n'oubliez pas de changer le type de papier. Pour plus d'informations sur le changement du type de papier, reportez-vous à l'aide en ligne.

Pour commander du papier et d'autres fournitures HP, accédez à [www.hp.com/buy/](http://www.hp.com/buy/supplies) [supplies](http://www.hp.com/buy/supplies). Si le système vous y invite, choisissez votre pays/région, suivez les invites pour sélectionner votre produit, puis cliquez sur l'un des liens d'achat de la page.

#### **Pour charger du papier**

**1.** Ouvrez le bac de sortie. Le bac d'alimentation s'ouvre automatiquement.

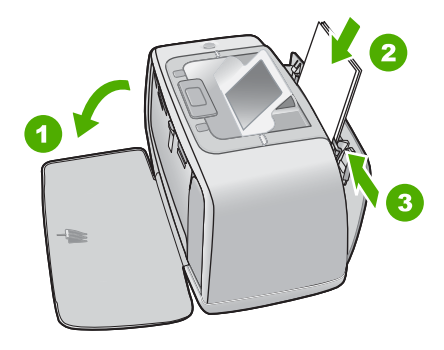

- **2.** Chargez jusqu'à 20 feuilles de papier photo, face à imprimer ou brillante vers le devant de l'imprimante. Si vous utilisez du papier à onglet, orientez-le de manière à ce que l'onglet entre en dernier dans l'imprimante. Lors du chargement, faites glisser le papier sur la gauche du bac d'alimentation et poussez le papier jusqu'à ce qu'il soit calé.
- **3.** Réglez le guide de largeur du papier contre le bord du papier sans plier ce dernier.

## **Insertion d'une carte mémoire**

Insérez une carte mémoire dans l'emplacement approprié en veillant à ce que l'étiquette soit orientée vers le haut et que les contacts métalliques soient introduits en premier. Reportez-vous à la figure afin de sélectionner l'emplacement correct pour votre carte mémoire.

<span id="page-36-0"></span>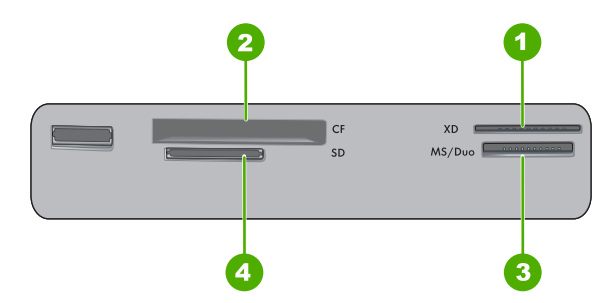

**Figure 2-1 Emplacements de carte mémoire**

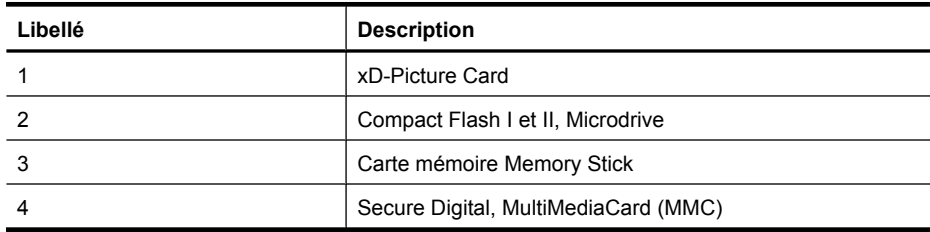

**Attention** Attendez que le voyant Carte mémoire cesse de clignoter avant d'enlever la carte mémoire. Si le voyant clignote, cela signifie que l'imprimante ou l'ordinateur est en train d'accéder à la carte mémoire. Lorsque le voyant Carte mémoire de l'imprimante a cessé de clignoter, vous pouvez retirer la carte de son emplacement.

## **Impression d'une photo**

#### **Pour imprimer une seule photo**

- **1.** Parcourez les photos stockées sur la carte mémoire insérée.
- **2.** Affichez la photo à imprimer.
- **3.** Appuyez sur **Imprimer**.

**Remarque** Pour imprimer plusieurs copies de l'image en cours, appuyez de nouveau sur **Imprimer**.

## **Correction de l'effet yeux rouges sur vos photos**

L'appareil HP Photosmart série A520 inclut une fonction qui réduit l'effet yeux rouges défaut lorsque vous allumez l'imprimante. Si vous souhaitez imprimer une photo sans **rouges**. pouvant apparaître sur certaines photos prises au flash. Cette fonction est désactivée par utiliser cette fonction, vous pouvez la activer en appuyant sur le bouton **Yeux**

## **Connexion à un ordinateur**

L'impression à partir d'un ordinateur vous permet de disposer de davantage d'options pour imprimer vos images. Avant d'imprimer à partir de votre ordinateur, vous devez

<span id="page-37-0"></span>installer le logiciel HP Photosmart et connecter le câble USB de l'imprimante (sur le port USB à l'arrière de l'imprimante) à l'ordinateur.

**Remarque** Le câble USB 2.0 requis pour l'impression depuis un ordinateur peut ne pas être inclus dans le carton de l'imprimante, vous devrez peut-être l'acheter séparément.

#### **Installez le logiciel et connectez le câble USB**

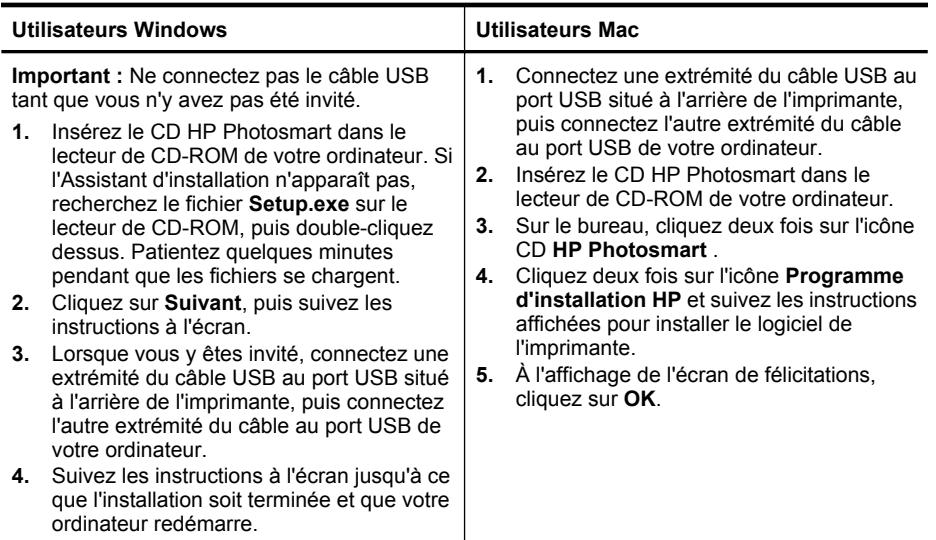

**Français**

## **3 Dépannage et prise en charge :**

L'imprimante HP Photosmart série A520 est conçue pour être fiable et facile à utiliser. Cette section répond aux questions les plus fréquemment posées concernant l'utilisation de l'imprimante et l'impression sans ordinateur.

**Remarque** Avant de contacter l'assistance HP, lisez les conseils de dépannage de cette section ou consultez les services d'assistance en ligne à l'adresse [www.hp.com/](http://www.hp.com/support) [support.](http://www.hp.com/support)

## **Problèmes liés à l'impression et au matériel**

#### **Le voyant Avertissement est clignotant.**

**Cause:** Une erreur s'est produite au niveau de l'imprimante. Essayez l'une des solutions suivantes.

#### **Solution:**

- Lisez les instructions à l'écran de l'imprimante. Si l'imprimante est connectée à un appareil photo numérique, lisez les instructions à l'écran de celui-ci. Si l'imprimante est connectée à un ordinateur, lisez les instructions à l'écran de l'ordinateur.
- Mettez l'imprimante hors tension.
- Si le voyant continue de clignoter, rendez-vous sur le site [www.hp.com/support](http://www.hp.com/support) ou contactez l'assistance HP.

#### **L'imprimante est branchée mais ne s'allume pas.**

#### **Solution:**

- L'imprimante est peut-être branchée dans un bloc multiprise hors tension. Allumez la prise multiple, puis allumez l'imprimante.
- Il se peut que l'imprimante soit branchée sur une source d'alimentation incompatible. Si vous voyagez à l'étranger, assurez-vous que la source d'alimentation du pays/de la région que vous visitez est conforme à l'alimentation et au cordon d'alimentation de l'imprimante.
- Vérifiez que l'adaptateur secteur fonctionne correctement. Pour vérifier l'adaptateur secteur :
	- Assurez-vous que l'adaptateur secteur est connecté à votre imprimante et à une source d'alimentation électrique appropriée.
	- Appuyez sur le bouton **Marche/Arrêt** de l'imprimante et maintenez-le enfoncé. Si le bouton **Marche/Arrêt** s'allume, cela signifie que le cordon d'alimentation fonctionne correctement. S'il ne s'allume pas, accédez au site [www.hp.com/support](http://www.hp.com/support) ou contactez l'assistance HP.

#### **L'alimentation en papier ne s'effectue pas correctement, ou l'impression de l'image est décentrée.**

#### **Solution:**

- Le papier n'a peut-être pas été correctement chargé. Rechargez-le, assurez-vous qu'il est correctement orienté dans le bac d'alimentation et que le guide de largeur du papier se trouve près du bord du papier. Pour plus d'informations sur le chargement du papier, reportez-vous à la section [« Chargement de papier, »](#page-35-0) [page 36.](#page-35-0)
- La cartouche d'impression a besoin d'être alignée. Pour plus d'informations, reportez-vous à l'aide en ligne.
- Une intervention est peut-être nécessaire. Lisez les instructions à l'écran de l'imprimante.
- L'imprimante est hors tension ou une connexion est mauvaise. Assurez-vous que l'imprimante est sous tension et que le cordon d'alimentation est correctement connecté.
- Un bourrage s'est formé pendant l'impression. Reportez-vous à la section suivante pour obtenir des instructions sur la résolution d'un bourrage papier.

#### <span id="page-39-0"></span>**Un bourrage s'est formé pendant l'impression.**

**Solution:** Pour supprimer un bourrage papier, procédez de la manière suivante.

- **1.** Mettez l'imprimante hors tension, puis débranchez-la.
- **2.** Eliminez le bourrage papier éventuellement présente dans l'imprimante.
- **3.** Retirez toute feuille déchirée ou froissée du bac d'entrée ou de sortie. Chargez du papier neuf dans le bac d'alimentation.
- **4.** Rebranchez l'imprimante et remettez-la sous tension. Relancez l'impression du document.

#### **La qualité d'impression est médiocre.**

#### **Solution:**

- Les cartouches d'encre sont peut-être vides. Vérifiez l'icône du niveau d'encre sur l'écran de l'imprimante, puis remplacez la cartouche si nécessaire. Pour plus d'informations, reportez-vous à la section « Insertion ou remplacement d'une cartouche d'encre, » page 40.
- La cartouche d'impression a besoin d'être nettoyée ou alignée. Ces tâches peuvent être effectuées à partir du menu de l'imprimante. Pour plus d'informations sur l'utilisation du menu de l'imprimante, reportez-vous à la section [« Menu de](#page-34-0) [l'imprimante, » page 35.](#page-34-0)
- Réduisez la taille de l'image et relancez l'impression. Pour obtenir de meilleurs résultats à l'avenir, réglez l'appareil photo numérique sur une résolution photo plus élevée.
- Vérifiez que vous utilisez le bon type de papier photo pour le projet. Pour plus d'informations, reportez-vous à la section [« Chargement de papier, » page 36.](#page-35-0)
- Assurez-vous que la qualité d'impression **Meilleure** et le type de papier approprié sont sélectionnés. Pour plus d'informations, reportez-vous à l'aide en ligne.
- Vos photos sèchent instantanément et peuvent être manipulées immédiatement après leur impression. Néanmoins, HP recommande de laisser la surface imprimée des photos exposée à l'air pendant 3 à 10 minutes après l'impression, pour permettre aux couleurs de se développer pleinement, avant de les empiler avec les autres photos ou de les placer dans des albums.

## **Insertion ou remplacement d'une cartouche d'encre**

Utilisez la cartouche d'impression HP 110 Tri-color Inkjet pour imprimer des photos en noir et blanc et en couleurs.

Les encres HP Vivera offrent une qualité photo réaliste et une résistance exceptionnelle au vieillissement, d'où des couleurs vives et qui durent. Leur formule a été mise au point de manière spécifique et elles sont soumises à des tests scientifiques quant à leur qualité, pureté et résistance à la décoloration.

 $\triangle$  Attention Vérifiez que vous utilisez les cartouches d'impression adéquates. À ce sujet, HP vous recommande de ne pas modifier ni de recharger ses cartouches d'impression. Tout dommage résultant de la modification ou de la recharge des cartouches d'impression HP n'est pas couvert par la garantie HP.

<span id="page-40-0"></span>Pour garantir une qualité d'impression optimale, HP vous recommande d'installer toutes les cartouches d'impression achetées au détail avant la date indiquée sur l'emballage.

**Remarque** L'encre contenue dans les cartouches est utilisée de différentes manières au cours du processus d'impression, y compris lors de la phase d'initialisation qui prépare le périphérique et les cartouches pour l'impression, ainsi que lors de la maintenance des têtes d'impession, qui permet de maintenir la propreté des buses et assurer que l'encre s'écoule en douceur. En outre, une certaine quantité d'encre demeure dans la cartouche après utilisation. Pour plus d'informations, voir [www.hp.com/go/inkusage](http://www.hp.com/go/inkusage).

#### **Pour insérer ou remplacer une cartouche d'encre**

- **1.** Assurez-vous que l'imprimante est sous tension et que vous avez retiré le carton dans l'imprimante.
- **2.** Ouvrez la trappe d'accès aux cartouches d'encre.
- **3.** Retirez la bande adhésive rose de la cartouche.

**Premarque** Ne touchez pas aux contacts cuivrés de la cartouche d'encre.

- **4.** Si vous remplacez une cartouche, poussez cette dernière vers le bas tout en la tirant vers l'extérieur pour l'extraire de son support.
- **5.** Tenez la cartouche de rechange en orientant l'étiquette vers le haut. Faites glisser la cartouche dans son support en l'inclinant légèrement vers le haut pour que les contacts cuivrés s'insèrent en premier dans l'imprimante. Appuyez sur la cartouche jusqu'à ce que vous l'entendiez s'enclencher.
- **6.** Fermez la trappe d'accès aux cartouches d'encre. L'imprimante démarre la procédure d'alignement de la cartouche d'impression. Pour plus d'informations, reportez-vous à l'aide en ligne . Recyclez l'ancienne cartouche. Le programme de recyclage des consommables jet d'encre HP est disponible dans de nombreux pays/régions et vous permet de recycler gratuitement vos cartouches d'encre usagées. Pour en savoir plus, consultez le site Web [www.hp.com/hpinfo/globalcitizenship/environment/recycle/inkjet.html.](http://www.hp.com/hpinfo/globalcitizenship/environment/recycle/inkjet.html)

## **Procédure d'assistance**

#### **En cas de problème, procédez de la manière suivante :**

- **1.** Consultez la documentation fournie avec l'appareil HP Photosmart.
- **2.** Visitez le site Web d'assistance en ligne de HP à l'adresse suivante [www.hp.com/](http://h20180.www2.hp.com/apps/Nav?h_pagetype=s-001&h_lang=fr&h_cc=all&h_product=15100&h_client=s-h-m002-1&h_page=hpcom) [support](http://h20180.www2.hp.com/apps/Nav?h_pagetype=s-001&h_lang=fr&h_cc=all&h_product=15100&h_client=s-h-m002-1&h_page=hpcom). L'assistance en ligne HP est disponible pour tous les clients HP. L'assistance HP constitue le moyen le plus rapide d'obtenir des informations à jour sur les périphériques et l'assistance de spécialistes. Elle offre les services suivants :
	- Un accès rapide à des spécialistes de l'assistance en ligne compétents
	- Des mises à jour du logiciel et du pilote pour votre appareil HP Photosmart
	- Des informations pertinentes sur les produits HP Photosmart et un dépannage des problèmes les plus courants
	- Des mises à jour de périphérique proactives, des alertes d'assistance et des communiqués HP disponibles lors de l'enregistrement du périphérique HP Photosmart
- <span id="page-41-0"></span>**3.** Pour l'Europe uniquement : contactez votre point de vente local. Si l'imprimante HP Photosmart présente un défaut matériel, il vous sera demandé de la rapporter à votre point de vente local (ce service est gratuit pendant la période de garantie limitée couvrant le périphérique ; au-delà de la période de garantie, des frais seront appliqués).
- **4.** Appelez l'assistance HP. Les options d'assistance et la disponibilité varient selon le produit, le pays/la région, ainsi que la langue. Pour obtenir une liste des numéros de téléphone de l'assistance, reportez-vous à la liste des numéros de téléphone sur la deuxième de couverture.

## **Numéro réglementaire d'identification de modèle SDGOA-0701**

Pour des motifs réglementaires d'identification, un numéro réglementaire de modèle a été affecté à votre produit. Le numéro réglementaire d'identification de modèle de votre produit est le SDGOA-0701. Ne confondez pas le numéro réglementaire et le nom marketing (HP Photosmart série A520) ou le numéro de produit (Q8526A).

## **Protection de l'environnement**

Pour tout ce qui concerne la gérance des produits en fonction de l'environnement, reportez-vous à l'aide en ligne.

## **Sources d'information supplémentaires**

Votre nouvelle imprimante HP Photosmart série A520 est livrée avec la documentation suivante :

- **Guide de configuration** : Les instructions d'installation expliquent comment configurer l'imprimante, installer le logiciel HP Photosmart et imprimer une photo. Lisez ce document en premier.
- **Guide d'utilisation** : Il s'agit du présent document.
- **Aide en ligne** L'aide en ligne décrit la procédure d'utilisation de l'imprimante avec ou sans un ordinateur et contient des informations de dépannage relatives au logiciel.

Après avoir installé le logiciel HP Photosmart sur votre ordinateur, vous pouvez afficher l'aide sur l'écran de votre ordinateur en procédant comme suit :

- **PC sous Windows** : Dans le menu **Démarrer**, sélectionnez **Programmes** (sous Windows XP ou Vista, sélectionnez **Tous les programmes**) > **HP** > **HP Photosmart série A520** > **Aide Photosmart**.
- **Mac** : Sélectionnez **Aide** > **Aide Mac** dans le Finder, puis **Centre d'aide** > **Aide sur le produit HP**.

## **Spécifications de l'imprimante**

Pour obtenir la liste complète des caractéristiques techniques, reportez-vous à l'aide en ligne. Pour plus d'informations sur l'accès à l'aide en ligne, reportez-vous à la section « Sources d'information supplémentaires, » page 42.

#### **Système d'exploitation**

#### (suite)

Microsoft® Windows XP Edition familiale, XP Professionnel, x64 Edition ou Vista Mac® OS X 10.3x, 10.4x

#### **Conditions d'exploitation**

**Maximum en fonctionnement** : 5 à 40 °C (41 à 104 °F), 5 à 90 % HR **Recommandations en fonctionnement** : 15 à 35 °C (59 à 95 °F), 20 à 80 % HR

#### **Consommation électrique**

**États-Unis** Lors d'une impression : 14,46 W Economie : 8,67 W Désactivé : 6,63 W **International** Lors d'une impression : 13,56 W Economie : 8,41 W Désactivé : 7,19 W

#### **Numéro de modèle de l'alimentation**

Réf. HP 0957-2121 (Amérique du nord), 120 Vac (±10 %) 60 Hz (±3 Hz) Réf. HP 0957-2120 (Reste du monde), 100-240 Vac (±10 %) 50/60 Hz (±3 Hz)

#### **Formats des supports d'impression**

Papier photo 10 x 15 cm (4 x 6 pouces)

Papier photo 10 x 15 cm avec languette de 1,25 cm (4 x 6 pouces avec languette de 0,5 pouces) Fiches bristol 10 x 15 cm (4 x 6 pouces)

Cartes A6 10,5 x 14,8 cm (4,1 x 5,8 pouces)

Cartes format  $L 9 \times 12,7$  cm (3,5  $\times$  5 pouces)

Cartes L 9 x 12,7 cm avec languette de 1,25 cm (3,5 x 5 pouces avec languette de 0,5 pouces) Pris en charge uniquement lors de l'impression à partir d'un ordinateur : Hagaki, 101 x 203 mm (4 x 8 pouces), papier photo panoramique 10 x 30 cm (4 x 12 pouces)

#### **Bac papier**

Un bac à papier photo 10 x 15 cm (4 x 6 pouces)

#### **Capacité du bac papier**

20 feuilles de papier photo, épaisseur maximale 11,5 mil (292 µm) par feuille

10 feuilles de papier 10 x 30 cm (4 x 12 pouces) pour l'impression au format panoramique

## <span id="page-43-0"></span>**Garantie HP**

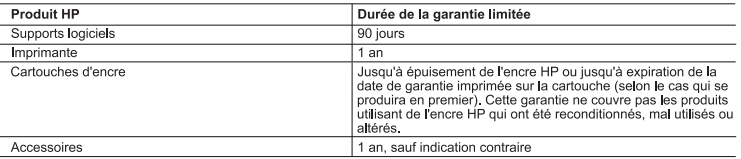

- 
- A Extension de garantie limitée<br>
1. Hewlett-Packard (HP) garantit au dient utilisateur final que les produhits HP décrits précédemment sont exempts de défauts de matériaux<br>
2. Pour les fonditions de matériales de la date d
	-
	-
	-
	-
	- a. d'une mauviaise maintenance ou d'une modification;<br>c. du logiciels, de supports, de pièces ou de consommables non fournis ou non pris en charge par HP;<br>c. du fonctionnement du produit hors de ses caractéristiques ; ou<br>d
	-
	-
	- or are su antistinationale appeare to use employed, sexual text and the distinct and particle and a statement of the informed uniform of the series of the informed uniform of the series of the informed uniform of the serie
	- produit remplacé. 9. Les produits HP peuvent contenir des pièces, des composants ou des matériels reconditionnés équivalents à des neufs en termes de<br>performances.
	-
- 
- performances.<br>
10. La garantie supplementaires, tels que la reparation sur site, sont disponibles auprès des services de garantie supplémentaires, tels que la réparation sur site, sont disponibles auprès des services de ma C. Restrictio
	-
	- .<br>2. DANS LA MESURE OÙ LES LOIS LOCALES L'AUTORISENT, EXCEPTION FAITE DES OBLIGATIONS SPÉCIFIQUEMENT ÉNONCÉES 2 DANS LA MESORE DU LES LORS COLALES L'AUTOMASIN, ELOCET ION PAIRE DES USEIGNATONS SPECIFICIDEMENT EN CONDICIONA<br>PARIS LA PRÉSENTE DECLARATION DE GARANTIE, HP OU SES FOURNISSEURS TIERS NE POURRONT ÉTRE TENUS POUR<br>RESPONSABLE NON.
- D. Lois locales
	-
	- ors locales<br>The declaration de garantie donne au client des droits juridiques spécifiques. Le client peut également posséder d'autres droits selon les<br>dats des Edits Durantes du Canada, et les autres pays ou régions du mon rar exemplar, centama etas des Etats-Oms, amsi que certams gouvernements nors des Etats-Oms (y comp<br>Canada), peuvent :<br>a. exclure les renonciations et limitations de cette déclaration de garantie des droits statutaires d'u
		-
		-
	-
	- Solution is a contribution of the distribution of external distribution of external in the statution of the statution of the controllations (but care term of the controllations).<br>
	(par external distribution of the controll

Cher client,

Vous trouverez, ci-après, les coordonnées de l'entité HP responsable de l'exécution de la garantie fabricant relative à votre matériel HP dans votre pays. tous adverted, bespect, as couronmess as remain in responseixe or revealing to as selection conservative a vole metern in valle volte pays.<br>En vertu de vote contrat d'achat, il se peut que vous disposiez de droits légaux

En particulier, si vous êtes un consommateur domicilié en France (départements et territoires d'outre-mer (DOM-TOM) inclus dans la limite des textes qui leur sont applicables), le vendeur reste tenu à<br>votre égard des défau

**ode de la consommation :**<br>rt. L.2114 - La vendeur est tenu de livrer un bien conforme au contrat et réport des défauts de conformité existant lors de la déferance.<br>épond également des détauts de conformité réaultant de l'

"At L. 211-5. - Pour ête conforme au contrat, le bien doit :<br>"El propre à l'assign habitalisment attendu d'un bien semblable et, le cas échéant correspondre à la description donnée par le vendeur et poséder les qualités qu

Code civil:<br>"Code civil A<br>l'acheteur ne ticle 1641 : Le vendeur est tenu de la garantie à raison des défauts cachés de la chose vendue qui la rendent impropre à l'usage auquel on la destine, ou qui diminuent tellement cet usage, que<br>Taurait pas acquise, ou n'en

"Code civil Article 1648 : L'action résultant des vices rédhibitoires doit être intentée par l'acquéreur dans un délai de deux ans à compter de la découverte du vice."

France : Hewlett-Packard France, SAS, 80, rue Camille Desmoulins, 92788 Issy les Moulineaux Cedex 9<br>**Belgique :** Hewlett-Packard Belgium BVBA/SPRL, 1, rue de l'Aéronef, B-1140 Brussels<br>L**uxembour**g : Hewlett-Packard Luxemb amhaurn Coonarich

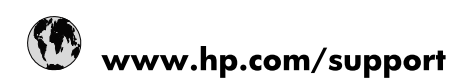

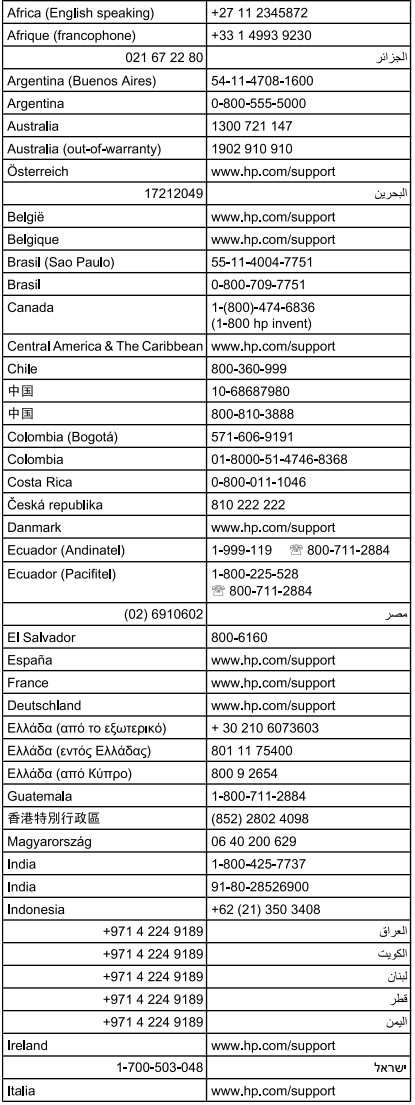

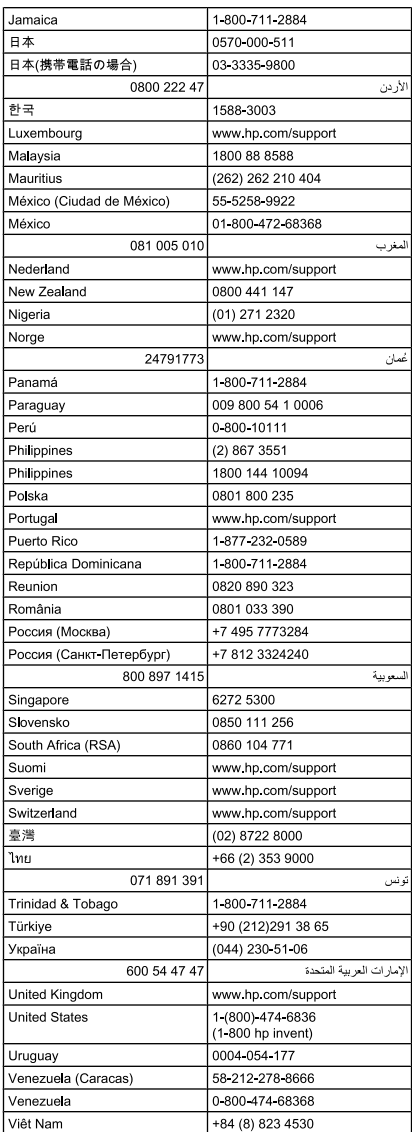

Free Manuals Download Website [http://myh66.com](http://myh66.com/) [http://usermanuals.us](http://usermanuals.us/) [http://www.somanuals.com](http://www.somanuals.com/) [http://www.4manuals.cc](http://www.4manuals.cc/) [http://www.manual-lib.com](http://www.manual-lib.com/) [http://www.404manual.com](http://www.404manual.com/) [http://www.luxmanual.com](http://www.luxmanual.com/) [http://aubethermostatmanual.com](http://aubethermostatmanual.com/) Golf course search by state [http://golfingnear.com](http://www.golfingnear.com/)

Email search by domain

[http://emailbydomain.com](http://emailbydomain.com/) Auto manuals search

[http://auto.somanuals.com](http://auto.somanuals.com/) TV manuals search

[http://tv.somanuals.com](http://tv.somanuals.com/)